## **ARDUINO AUTOMOBIL**

### **Šmit, Ena**

**Master's thesis / Specijalistički diplomski stručni**

### **2018**

*Degree Grantor / Ustanova koja je dodijelila akademski / stručni stupanj:* **The Polytechnic of Rijeka / Veleučilište u Rijeci**

*Permanent link / Trajna poveznica:* <https://urn.nsk.hr/urn:nbn:hr:125:540996>

*Rights / Prava:* [In copyright](http://rightsstatements.org/vocab/InC/1.0/) / [Zaštićeno autorskim pravom.](http://rightsstatements.org/vocab/InC/1.0/)

*Download date / Datum preuzimanja:* **2025-01-05**

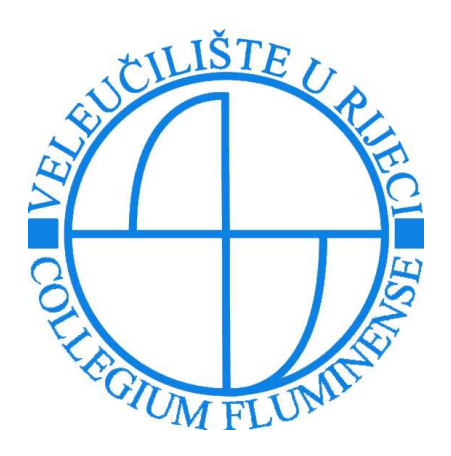

*Repository / Repozitorij:*

[Polytechnic of Rijeka Digital Repository - DR PolyR](https://repozitorij.veleri.hr)i

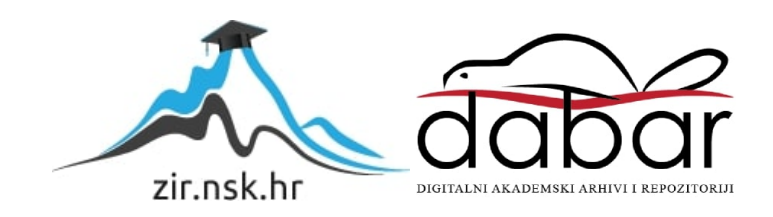

# **VELEUČI LI ŠTE U RIJECI**

Ena Šmit

### **ARDUI NO AUTOMOBI L**

(specijalistički završni rad)

Rij eka, 2018.

## **VELEUČI LI ŠTE U RIJECI**

Posl ovni odjel

Specijalistički di pl omski stručni st udij

Infor macijske tehnol ogije u poslovni m sustavi ma

Ena Šmit

### **ARDUI NO AUTOMOBI L**

(specijalistički završni rad)

MENTOR STUDENT

Mr. sc. Vesna Krajči, predavač Ena Šmit

MBS: 2422000129/ 16

Rij eka, listopad 2018.

ξç,

#### Poslovní odjel

Rijeka, 01.10.2018.

#### ZADATAK za specijalistički završni rad

#### Pristupnik: Ena Šmit

#### MBS: 2422000129/16

Prilog 1.

Studentici specijalističkog diplomskog stručnog studija Informacijske tehnologije u poslovnim sustavima izdaje se zadatak specijalističkog završnog rada - tema specijalističkog završnog rada pod nazivom:

#### Arduino automobil

Sadržaj zadatka: Izraditi mobilni robot u obliku manjeg automobila na daljinsko upravljanje pomoću Arduino platforme i bluetooth tehnologije. Objasniti Arduino platformu, bluetooth tehnologiju, upotrijebljene motore i senzore te ostale komponente potrebne za izradu automobila. Također objasniti način sestavljanja navedenih dijelova kako bi se dobio gotov automobil. Povezati automobil preko Arduino pločice s mobitelom i objasniti programski dio za njihovu bluetooth komunikaciju. Izraditi i objasniti vlastitu Android aplikaciju za daljinsko upravljanje automobilom pomoću mobitela.

Preporuka: Prilikom izrade mobilnog robota u obliku automobila što je moguće više koristiti lako dostupne i jeftine komponente.

Rad obraditi sukladno odredbama Pravilnika o završnom radu Veleučilišta u Rijeci.

Zadano: 01.10.2018.

Mentorica: mr. sc. Vesna Krajčí, predavač

Verna Krajet (potpis mentorice)

Predati do: 15.12.2018.

v. d. pročelnika Poslovnog odjela: mr. sc. Anita Stilin, viši predavač

shlin (potpis pročelnice)

Zadatak primljen dana: 01.10.2018.

Smit (polpis studentice)

Dostavlja se: mentorici pristupalei

Prilog 5.

### IZJAVA

Izjavljujem da sam specijalistički završni rad pod naslovom \_\_\_\_\_\_\_\_\_\_

izradio samostalno pod ARDUIND AUTOMOBIL

nadzorom i uz stručnu pomoć mentora rnr. 3c. VESNA KRAJČI -2

Ime i prezime (potpis studenta)

#### Sažetak

Ovaj rad opisuje post upak i zrade aut omobila na daljinsko upravljanj e koristeći Ar dui no platfor mu i *bluet oot h* tehnologiju. Rad definira sve poj move potrebne za detaljno razumij evanje post upka izrade odnosno objašnjava t ehnologiju i dijel ove korištene prilikom izrade pr oj ekta. Također su obj ašnjeni post upci fizičkog sastavljanja aut a, funkcije mobil ne apli kacije te ost varenje veze iz među mobil ne aplikacije i Ar dui no platfor me. Rad pri kazuje mogućnosti praktičnog projekt a te završava opisom nj egove i mpl e ment acije.

Klj učne riječi: Ar dui no, bluet oot h, senzor, Andr oi d

#### Sadržaj:

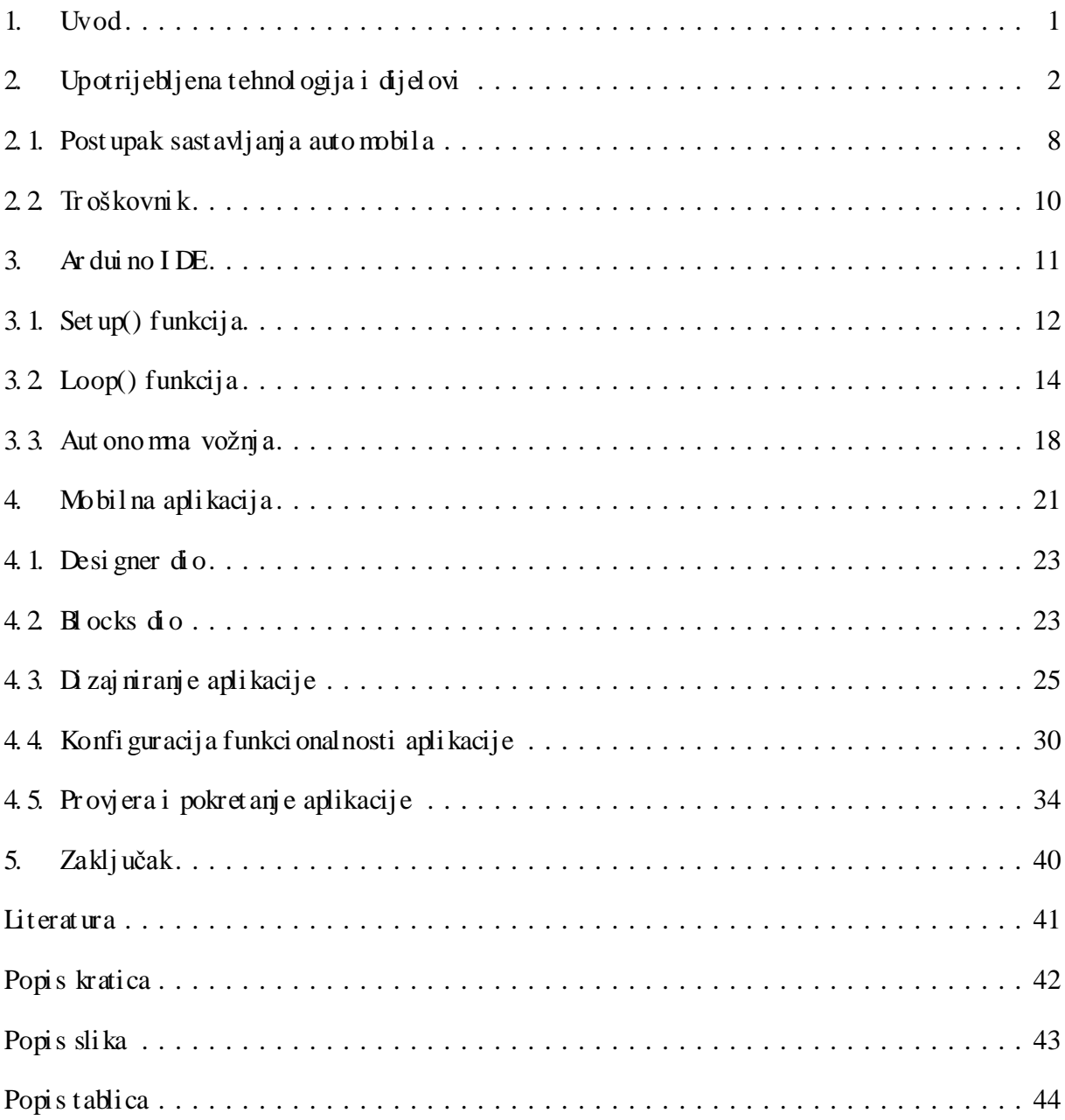

#### <span id="page-8-0"></span>**1. Uvod**

Tehnol ogija daljinskog upravljanja postoji već značajan niz godina i nije nepoznanica ljudi ma svih uzrasta. Djeca se od malena susreću s navedeno m tehnologijom korištenjem igračaka poput aut a na daljinsko upravljanje dok se odrasli, i z među ostal og, s t ehnol ogij om daljinskog upravljanj a mogu susresti korištenj e m dr onova i r obot a. Svr ha ovog pr oj ekt a j e pri bližiti tehnol ogij u daljinskog upravljanja korištenje m t ehnol ogije koj a o mogućuj e visok st upanj fleksi bil nosti i personalizacije. Korištenjem Ar dui na o mogućuj e se ko muni kacija aut a s mobil ni m uređaje m odnosno mobil nom apli kacijom korištenje m *bl uet ooth* veze.

Cilj ovog završnog rada je i zrada aut omobila put em Ar dui no razvoj ne pl atfor me i kontrol e po moću *bl uet oot h*-a i ultrazvučnog senzora, uz pripadaj uću Andr oi d apli kacij u. Al at za i zradu aplikacije je MT App Inventor.

Rad je podijeljen u 5 dijelova, od kojeg drugo poglavlje rada pobliže opisuje tehnologiju i klj učne dijel ove potrebne za shvaćanje ovog rada. U treće m poglavlju je objašnjen Ar dui no I DE progra mi kod u njemu napisan. U čet vrt om pogl avlj u je opisana mobilna apli kacija.

#### <span id="page-9-0"></span>**2. Upotrijebljena tehnologija i dijelovi**

Radi boljeg razumij evanja projekta, nužno je obj asniti korištenu tehnol ogiju i sa mu ter mi nol ogij u sustava. Za izradu projekt a potrebno je razumijeti sljedeće:

- Ar dui no
- Ar dui no UNO R3
- Ar dui no I DE
- *Bl uet oot h*
- SG90 slijedni mot or
- L298N upravljač motora
- Mot ori bez čet kica
- V5 *shiel d* (*senzor shiel d*)
- Ultrazvučni sensor
- Modul zvučnog si gnal a
- RGB LED modul

Ar dui no je mikrokontrolerska platforma bazirana na jednostavno msklopovlju i programu te je sa mi m ti me vrl o popularna i raširena platforma. Ot voreni programski paket iz kojeg se Ar dui no programira baziran je na Processing programsko m jeziku i vrlo je jednostavan za učenje. Jezi k se može proširiti kroz  $C_{++}$  knjižnice. Ar dui no programski paket je jednost avan za korištenje za počet ni ke, ali dovolj no fleksi bilan za napredne korisni ke. Radi na Mac OS X, Windows i Linux operacijski m sustavi ma.

Ar dui no Uno je ploča za mikrokontroler te meljena na ATmega328P. Ima 14 digitalnih ul azno/izlazni h pi nova (igal a) od kojih se 6 može koristiti kao P WM izlaz, 6 anal ogni h ul aza, 16 MHz kvarcnog kristala, USB pri klj učak, utični cu za napaj anje, I CSP *header* i gu mb za resetiranje. Sadrži sve potrebno da bi mogao podržavati mikrokontroler. Može se jednostavno spojiti s računal om preko USB kabl a i puniti preko AC- DC adapt era ili preko bat erija. Uno pl oča je prva u nizu USB Ar dui no pl oča i referentni model za Ar dui no platfor mu.

**Ar dui no Uno R3** s matra se i deal nompl očomza one koji nisu t oli ko upoznati s el ektroni ko m i kodiranje m. Naj češće je korištena/ doku mentirana pl oča Ar dui no obitelji - št o dovodi do izni mno akti vne zajedni ce koj a može pomoći pri rješavanj u pot encijal ni h proble ma.

Također, za potrebe završnog rada koristio se **Ardui no 1.87(IDE)**. To je program ot vorenog koda koji o mogućava jednostavno pisanje koda i njegovo slanje na ploču. Pogodan je za Windows, Mac OS Xi Linux operacijske sustava. Ar dui no (I DE) se može koristiti sa svako m Ar dui no pl očom.

**Sli ka 1 - Pri kaz Ardui no Uno R3 pl oče**

<span id="page-10-0"></span>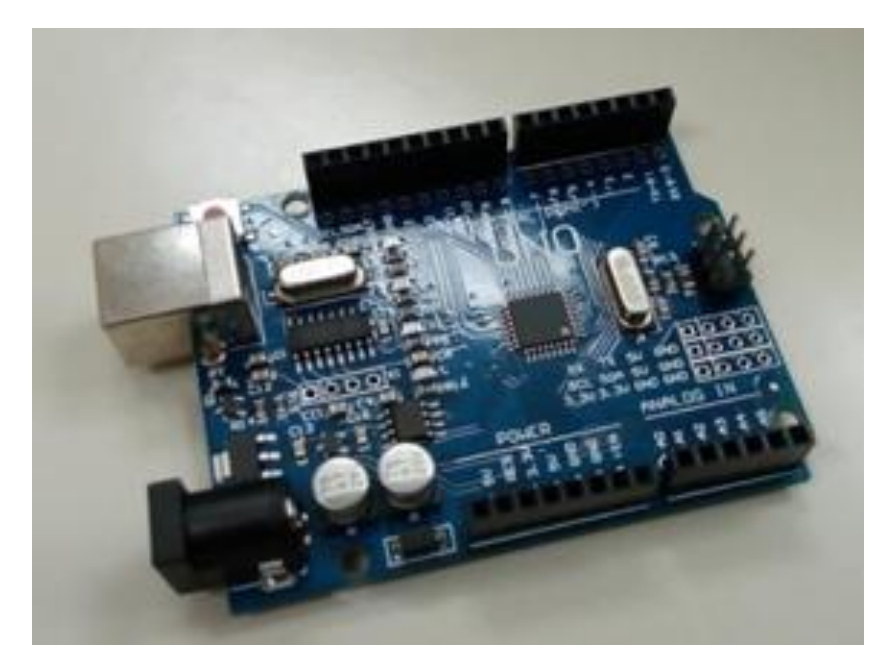

#### **Sli ka 2 - Specifi kacije Ardui no Uno R3 pl oče**

<span id="page-11-0"></span>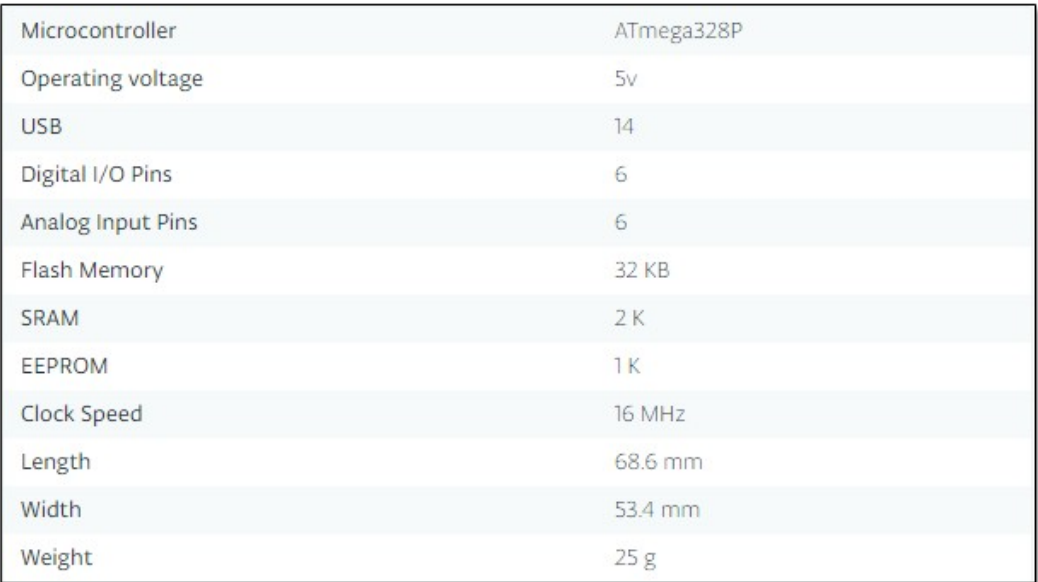

**Izvor: store-usa. ardui no. cc (01.10. 2018.)**

*Bl uet oot h* je način bežične raz mjene podat aka iz među dva ili više uređaja. Većina uređaja poput mobitela, računala i ka mera i maj u mogućnost slanj a podat aka po moću *bl uet oot h*-a. Veza se uspostavlja pute m r adi o val ova u frekvencijskom podr učj u od 2, 4 do 2, 48 GHz. Ur eđaji koji se povezuj u vezu mogu ost variti u pro mj eru od ot prilike 10 met ara oko uređaj a, a zbog korištenja radio veze uređaji ne moraju biti u optičkoj vidljivosti niti međusobno us mj ereni. Osnovna i načica *bl uet oot h*a o mogućava prijenos podat aka do 1 Mbit/s. *Bl uet oot h* tehnol ogija je korištena kako bi se ostvarila komunikacija iz među automobila i mobilnog uređaja/apli kacije.

<span id="page-11-1"></span>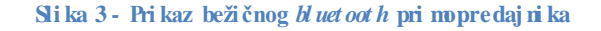

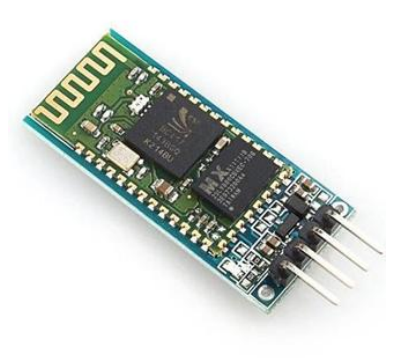

<span id="page-12-0"></span>Za potrebe ovog završnog rada korišteni su i **SG90 slijedni motori**. Masa jednog motora iznosi sa mo 9 gra ma. Može se rotirati za pri bližno 180 st upnjeva - 90 st upnjeva u oba s njera.

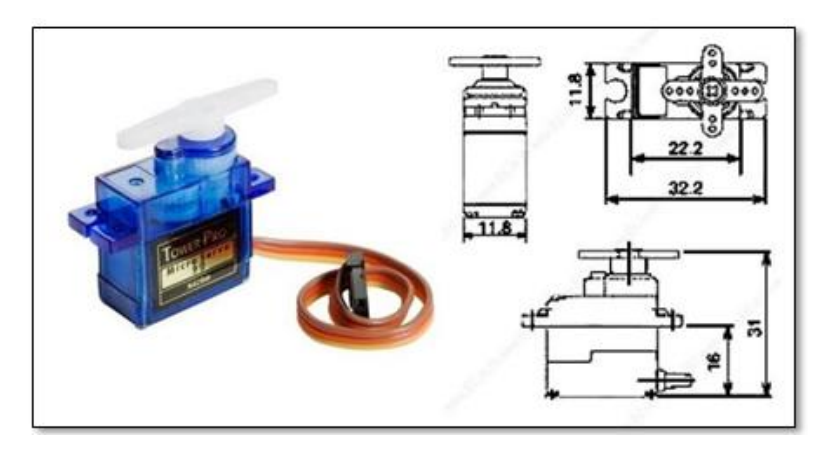

**Sli ka 4 - Pri kaz SG90 slijednog mot ora**

**Izvor: [www. mi kropi k. co m\(](http://www.mikropik.com/)16. 08. 2018.)**

<span id="page-12-1"></span>L298N Dual **H-Bri dge** Motor Controller je korišten za upravljanje brzi no m i s njerom okretanja osovi ne mot ora.

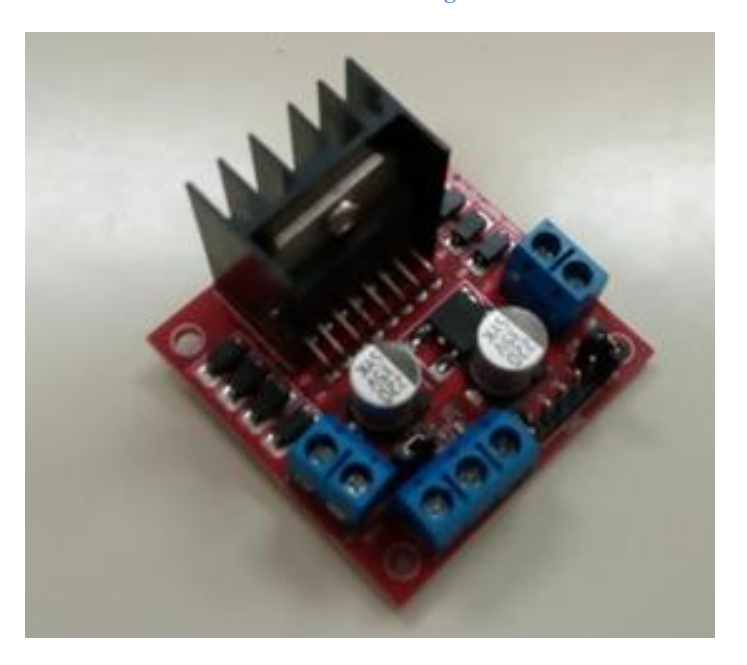

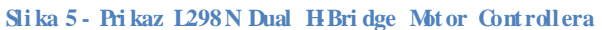

Ar dui no Sensor Shi el d V 5.0 senzorsko proširenje ploče je nastavak na matičnu ploču Ar dui na Una. Pri klj učuj e se na vr h Ar dui no pl oče i ol akšava povezi vanj e sa svi m di gital ni m ul azi ma i i zlazi ma i analogni m ul azi ma. Verzija 5. 0 i ma mogućnost odvojiti opskr bu od 5 V na sve 3-pi nske konekt ore i napajati ih iz zasebnog vanjskog napajanja.

<span id="page-13-0"></span>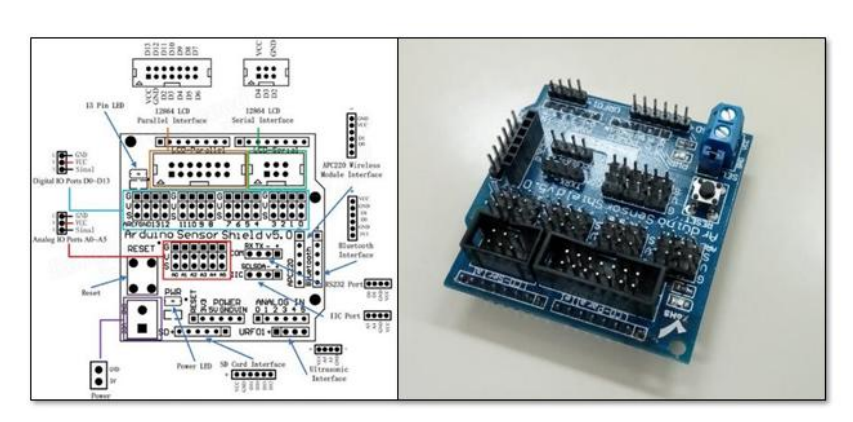

**Sli ka 6 - Funkcijski dijagra m te pri kaz korištenog V5 štita**

**Izvor: www. banggood. co m ( 16.08. 2018.) i autori ca**

<span id="page-13-1"></span>**Ul trazvučni senzor** je uređaj koji mjeri udaljenost objekta po moću zvučnih valova. Mjeri udaljenost po moću sl anja zvučnog val a određene frekvencije i prati vraćanj e ist og zvučnog vala. Na te melju vre mena potrebnog da se emitirani zvuk vrati, moguće je izračunati udaljenost iz među senzora i objekt a.

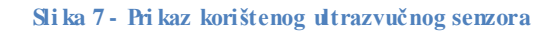

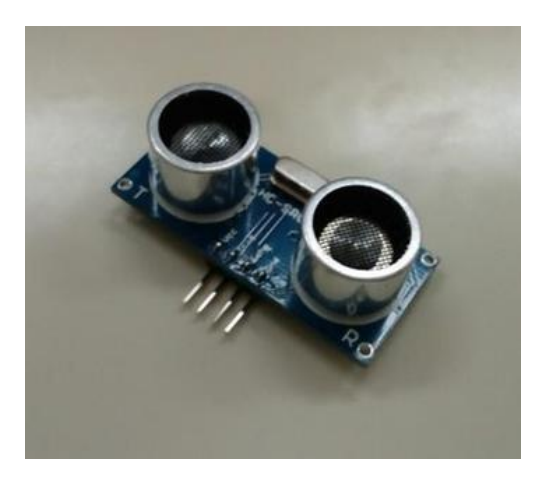

**Izvor: Aut orica**

Mot or bez čet ki ca j e sinhr oni zirani el ektrični mot or. Ovi mot ori su j eftini, mali, j ednost avni za ugradnju i ideal ni su za upotrebu u mobil nom robotskom automobilu.

<span id="page-14-0"></span>Mo dul zvučnog si gnal aj e pasi van jer ne ma sustav koji proizvodi sa mzvuk. Nužno je i mati mi kr okontroler, poput Ardui na, koji proizvodi zvuk.

**Sli ka 8 - Pri kaz modul a zvučnog si gnal a**

**Izvor: www. ardumoti ve. co m(04. 09. 2018.)**

<span id="page-14-1"></span>RGB LED senzor je svjetlosni senzor koji i ma ot pornike koji ograničavaju struju kako bi spriječili izgaranje.

**Sli ka 9 - Pri kaz svjetl osnog senzora**

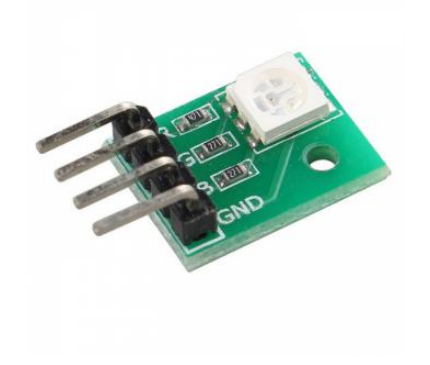

**Izvor: www. ebay. co m(04. 09. 2018.)**

Št o se **baterija** tiče, aut omobil za pokretanje i uporabu zahtjeva četiri AA bat erije.

#### <span id="page-15-0"></span>**2. 1. Post upak sastavljanj a aut o mobil a**

Pr vi korak je sastaviti primar ne dijel ove autombila, odnosno dijel ove koji će autombilu dati prepoznatljiv obli k koji će omogućiti dalj nje postavljanje željeni h komponenat a.

<span id="page-15-1"></span>U pri mar ne dijel ove spada pl eksiglas pl oča koja je nosi oc svih ost alih dijel ova, mot ori bez čet kica, kotači, mal en kotač za rotacij u te kućište za baterije.

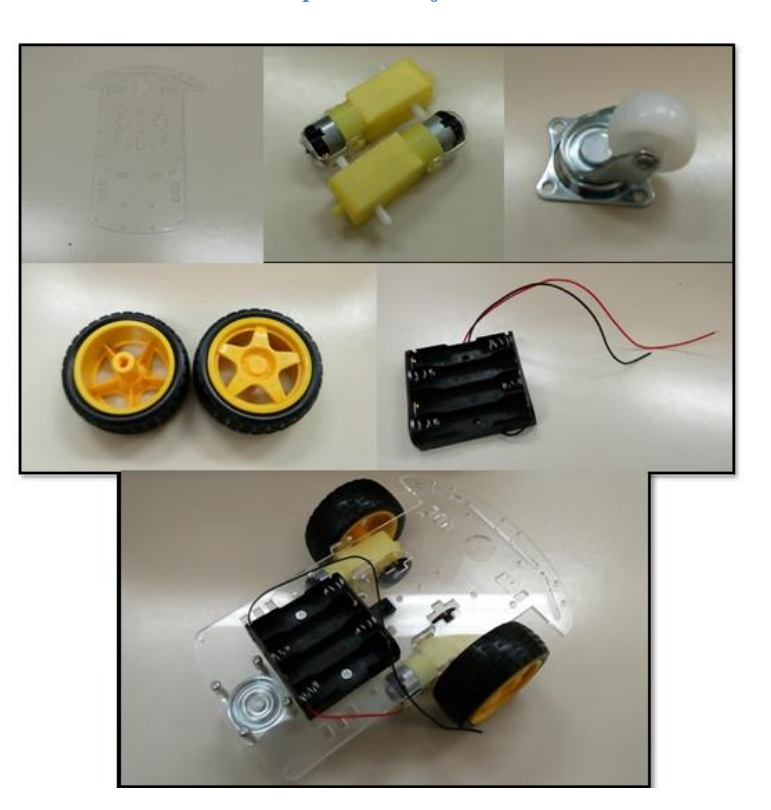

**Sli ka 10 - Pri kaz pri marni h dijelova auto mobil a**

**Izvor: Aut orica**

Pri marni dijelovi se sastavljaju po moću vijaka i matica. Nakon što se pri marni dijelovi sastave, automobil je spre man za stavljanje ostalih dijelova poput ultrazvučnog senzora, V5 *shiel da*, Ar dui no Uno ploče, L298N Dual H- Bridge Mot or Controller-a i SG90 slijednog mot ora. Ost atak ele menata se žičano povezao i lijepi o pomoću pišt olja s ljepil om.

Na i dućoj slici može se vidjeti izgled sastavljenog Ar dui no aut omobila.

<span id="page-16-0"></span>Slika 11 - Prikaz sastavljenog Arduino automobila

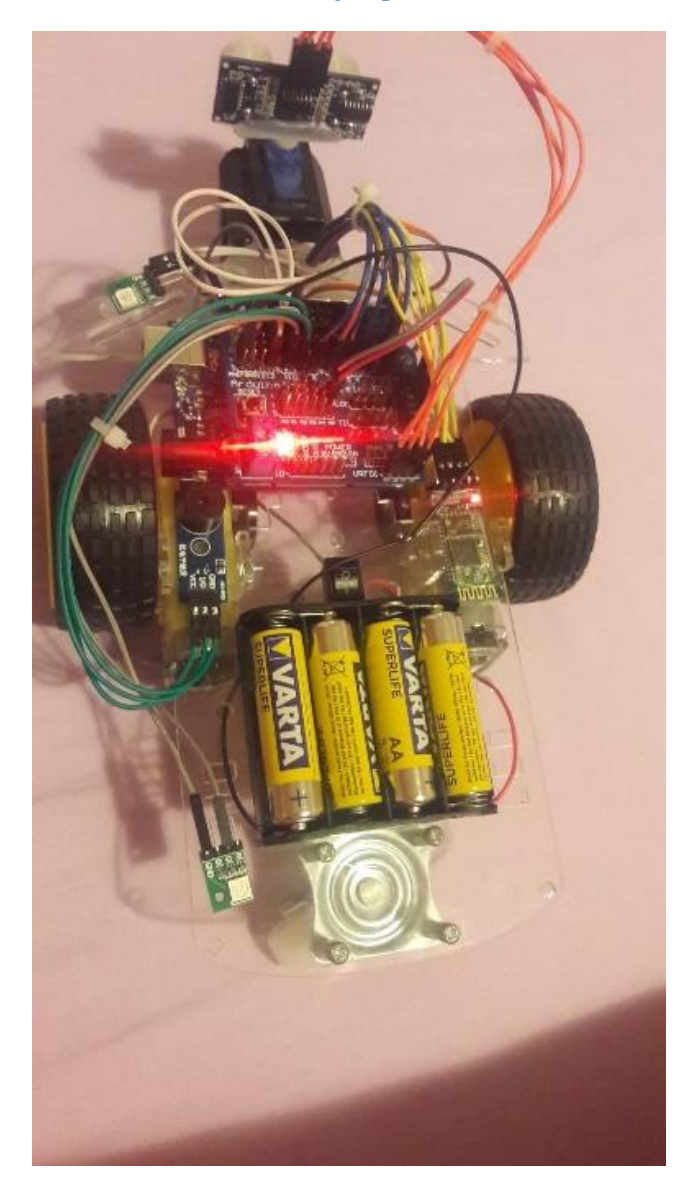

#### <span id="page-17-0"></span>**2. 2. Troškovni k**

Prilikomi zrade završnog rada cilj je bi o koristiti jeftine i lako dost upne komponente. Sve ko mponent e su naručene put e meBay-a.

U t ablici 1 je pri kazan okvirni troškovni k za izradu Ar dui no aut omobila.

<span id="page-17-1"></span>**Tablica 1 - Troškovni k**

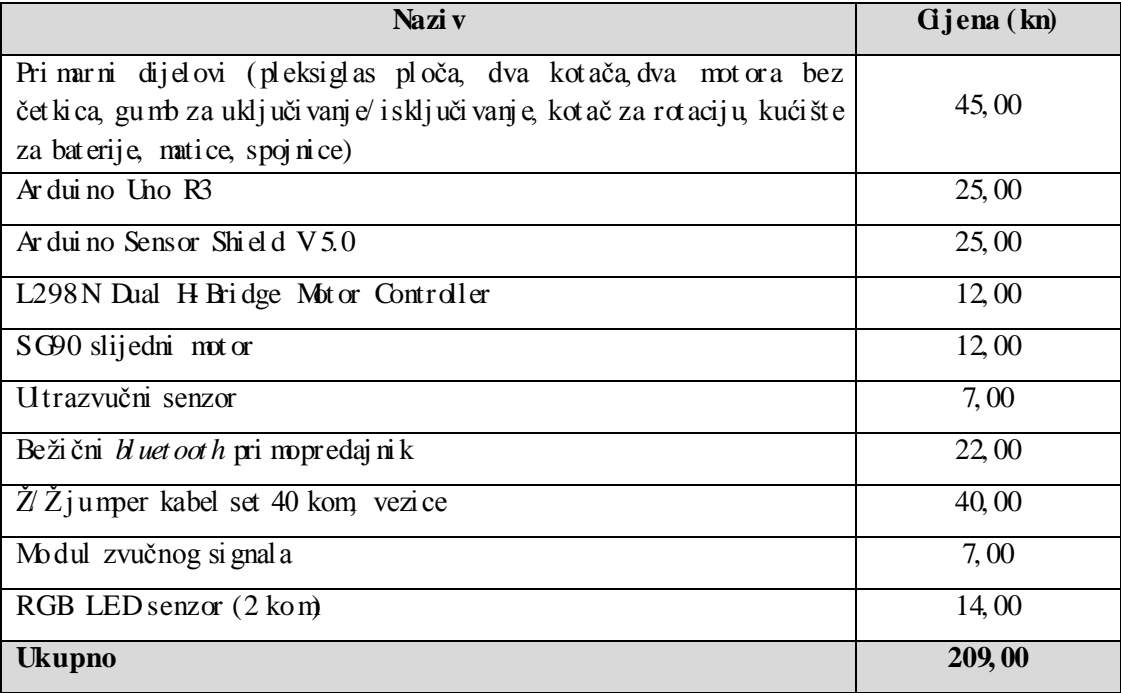

#### <span id="page-18-0"></span>**3. Arduino IDE**

Ar dui no I DE je program ot vorenog koda koji služi za pisanje koda i slanje na Ar dui no pl oču. Pisan je u programsko m jeziku Java, a bazira se na Processingu. Moguće ga je pokrenuti na Windows, Mac OS Xi Linux operacijski m sustavi ma.

Mi ni mal ni progra m za Ardui no i ma sljedeću strukturu:

set up() - izvodi se na počet ku kada se Ar dui no upali ili kada se resetira

loop() - beskonačna petlja koj a je u st vari glavni progra m Ar dui na

Proces slanja koda na ploču je dosta jednostavan. Potrebno je povezati ploču sa računal ompo moću USB kabel a, podesiti opcije serijskog porta u I DE- u te odaberati opcij u *upl oad* u al at noj traci. IDE će, prije nego se progra m pošalje na pl oču, verificirati kod i prevesti ga za odgovarajuću ar hitekt uru mi krokontrolera. U sl učaj u da verifikacija ne pr ođe, pr ogra m neće biti poslan na pl oču.

#### **Sli ka 12 - Ardui no I DE**

<span id="page-18-1"></span>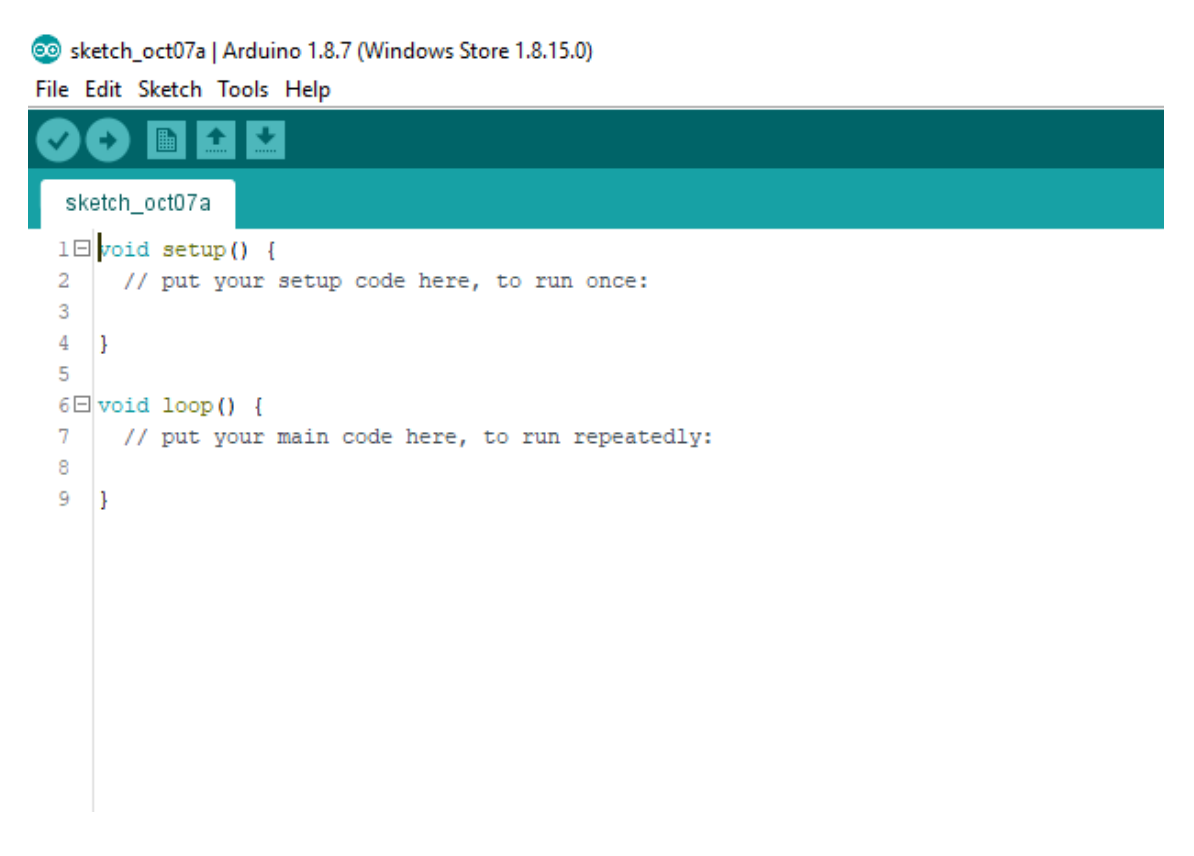

U dalj nje m t ekst u biti će objašnjen kod napisan u Ar dui no IDE pr ogramu koji m je defi niran rad Ar dui no auto mobila.

Kako je ranije spomenuto, set up() i loop() su dvije glavne funkcije Arduina. Funkcija set up() se pozove kada se Ar duino upali, a f unkcija l oop() j e zapravo gl avna f unkcional nost pr ogra ma i pozi va se dokle god je Ar dui no upaljen. Dakle, nakon što je funkcija pozvana i Ar dui no je izvrši, Ar dui no je ponovo pozove.

#### <span id="page-19-0"></span>**3. 1. Set up() funkcija**

U f unkciji set up() inicijalizirane su varijable, pi novi i komuni kacija sa *bl uetoot h*om. Za početak, prvo je potrebno na mjestiti varijable.

```
time Passed = 0;
self DrivingMode = false;hornDuration = 0 ;
oldTime = 0:driving Phase = GO FORMARD;drivingTimer = 100;s en s or T i m e r = 0 ;
frontLights = false;backLiahts = false;
```
Zati m se o mogućava veza sa *bluet oot h*om na način da dokle god se šalju podaci, ti podaci se i čitaju. Kada se *bluet ooth* uključi, on šalje neki tekst (podatke) te je potrebno pročistiti međuspre mni k (*buffer)* - dakl e, što god se pošalje, aut omatski se izbriše.

```
Serial.begin (9600);
 while ( Serial.available () ) Serial.read () ;
```
Na kraj u su postavljeni pinovi za mot or, trubu, prednje i zadnje svjetlo, ultrazvučni senzor it d Kod uklj uči vanj a aut omobila, upalit će se prednj e i zadnj e svjetlo na 100 milisekundi.

```
// Postavljanje izlaza motora
pin Mode ( motor Left Activate, OUT PUT ) ;
pin Mode ( motor Left Forward, OU TPUT ) ;
pin Mode ( motor Left Back, OU T P U T ) ;
pin Mode ( motor Right Activate, OU T PUT ) ;
pin Mode ( motor Right Forward, OU T PUT ) ;
p in Mode ( motor Right Back, OUT PUT ) ;
```

```
// Postavljanje izlaza ultrazvučnog senzora
pin Mode ( trigger, OUTPUT ) ;
pin Mode ( echo, INPUT );
```

```
// Postavljanje pina za servo motor ultrazvučnog senzora
servo Motor. attach (9) ;
```

```
// Kratki zvučni signal s trubom
analog Write ( light front, 255 ) ;
analog Write ( light_back, 255 );
de lay (100) ;
```

```
// Gašenje trube
  analog Write ( light front, 0 );
  an a l og W r i te ( light back, 0 ) ;
}
```
#### <span id="page-21-0"></span>**3. 2. Loop() funkcija**

U l oop() funkciji se i zračunava koliko je vre mena prošlo od prošlog pozi va funkcije l oop() što je potrebno zbog *ti mera*, zati m čitanje da li je korisnik poslao naredbu preko *bluet oot ha* (funkcija ReadRe mot eInput()), uključi vanje i aut omatsko isključi vanje trube po potrebi te aut ono mna vožnja.

```
void loop() {
    unsigned long timeNow = millis();
    if ( oldTime == 0 ) oldTime == 1timePassed = timeNow - oldTime;if ( time Passed > 250 ) time Passed = 250;
    oldTime = time Now;Read Remote Input ();
  // Uključi/isključi trubu, po potrebi
  if ( hornDuration > 0 ) {
  analog Write ( horn, 0 ); // Truba uključena
  hornDuration = hornDuration - (int)timePassed;
  } else {
  analog Write ( horn, 255 ); // Truba isključena
  }
```
Kod i zračuna koliko je vre mena prošlo od prošlog pozi va funkcije, funkcija millis() vraća koli ko je milisekundi prošlo od kada je Arduino uključen. To možda korisni ku nije t oli ko bit no, ali trebal o bi spriječati neke moguće greške u radu (*bug*ove).

To će kasnije biti potrebno za *ti mere* kada se izračunava ti mer za trubu i za *self-drivi ng* al gorita m koli ko je vre mena prošl o u koj oj fazi.

Dakle, izračunat je ti mer i zati m se čita ReadRemot eInput() koji pročita ako i ma što poslano preko *bl uet oot h*a, pročita što je poslano i onda prema naredbi to izvršava.

U sl učaj u da aut omobil radi u nači nu aut ono mne vožnj e, on će se preki nuti ukoli ko korisni k pritisne neki gumb s mjera (naprijed, natrag, lijevo ili desno).

```
if ( Serial.available () \leq 0 ) return;
char data;
data = Serial.read();
switch ( data ) {
case 'F': // Naprijed
StopSelfDriving();
go Forward ();
break;
case 'B': // Natrag
StopSelfDriving();
go Back();
break;
case 'L': // Lijevo
StopSelfDriving();
go Left();
break;
case 'R': // Desno
StopSelfDriving();
go_Right();
break;
```
case '?': //Zaustavi auto

```
go Stop();
break;
case 'V': // Zvučni signal 250 ms
hornburation = HORN DURATION;Serial.write('H');
break;
case 'W': // Prednje svijetlo paljenje/gašenje
if ( frontLights ) {
frontLights = false;analogWrite ( light front, 0 );
Serial.write('w');} else {
frontLights = true;analog Write ( light front, 255 );
Serial.write('W'); }
break;
case 'U': // Zadnje svijetlo paljenje/gašenje
if ( backLights ) {
backLights = false;analog Write ( light back, 0 );
Serial.write('u');
} e l s e 
backLights = true;an a l og W r i t e ( light back, 255 ) ;
Serial.write('U'); }
break;
```

```
case 'S': // Autonomna vožnja uključena/isključena
if ( selfDrivingMode ) {
StopselfDriving();
} else {
StartSelfDriving(); }
break;}
\mathcal{E}
```
#### <span id="page-25-0"></span>**3. 3. Aut ono mna vožnj a**

Aut ono mna vožnja je način rada aut omobila u kojem s mjer vožnje nije kontroliran od strane korisni ka, nego ultrazvučni m senzor om koji šalje zvučni val određene frekvencije i prati vraćanje istog te na temelju potrebnog vremena da se emitirani zvuk vrati, može izračunati udaljenost iz među senzora i objekta (prepreke).

```
int UdaljenostDoPrepreke() {
int trajanje, udaljenost;
digitalWrite ( trigger, HIGH );
de la y Microseconds (1000);
digitalWrite ( trigger, LOW );
triajanje = pulseIn(echo, HIGH);
u da l j e n ost = (triiance/2) / 29.1;return udaljenost; }
```
Al gorita m za aut ono mnu vožnj u može biti u 3 stanj a, odnosno nači na ponašanja:

- GO\_FOR WARD vozi na naprijed
- BACK\_ UP vozi na natrag
- TURN RI GHT okreni se desno

U počet noj fazi se aut omobil kreće pre ma naprijed i pr vo št o će napraviti je i zračunavanj e udaljenost do prepreke. Ako je udaljenost manja od definirane, prebacuje se u BACK\_ UP fazu i krat ko se pali prednje svjetlo kao signal da je autombil prepoznao prepreku. Ta faza traje 500 milisekundi, automobil se zaustavlja i prebacuje se u sljedeću fazu TURN RI GHT koj a traje 360 milisekundi. Kad t a faza završi, automobil se zaustavlja i ponovo kreće pre ma naprijed.

```
void SelfDriveFaza GoForward () {
// Provjeri da li je prepreka blizu nas
int udaljenost = UdaljenostDoPrepreke();
if ( udaljenost < 15 ) {
driving Phase = BACK UP; // Pocni vracanje na nazad
driving Timer = 500; // Idi nazad za 500ms
go Stop();
go Forward ();
// Upali prednja svjetla na kratko, prepoznata prepreku
i s p r e d 
analog Write ( light front, 128 );
delay(50);
analog Write ( light front, 0 );
} else {
q o Back() }
}
void SelfDriveFaza BackUp () {
// Smanji timer od trenutne faze automatske voznje
driving Time r = driving Time P assessed;if ( driving Timer < 0 ) { // Zavrsili smo ici na nazad,
pocni okretati na desno
go Stop();
driving Phase = TURN RIGHT; // Pocni okretanje na desno
drivingTimer = 360;go Left() }
}
```

```
19
```

```
void SelfDriveFaza TurnRight () {
driving Time r = driving Time P assessed;if ( driving Timer \leq 0 ) {
go Stop();
drivingPhase = GO FORMARD;go Back(); // Reverse in self-driving mode }
}
void SelfDrivingAlgorithm () {
sensorTimer = sensorTimer + timePassed;
f loat percent = sensorTimer /
(float) SENSOR ROTATION DURATION;
float k = sin( percent * 2 * PI) * 0.5;int sensorAngle = 90 + (int) (SENSOR ROTATION ANGLE * k);
// Vrijednost izmedju 20 i 160
// Okreni servo od senzora udaljenosti na novi kut
s e r v o Motor. wr i te ( s en s o r Angle ) ;
if (drivingPhase == GO FORMARD) {SelfDriveFaza GoForward ( ) ;
\} else if ( driving Phase == BACK UP ) {
SelfDriveFaza BackUp();
} else if ( driving Phase == TURN RIGHT ) {
SelfDriveFaza TurnRight(); } }
```
#### <span id="page-28-0"></span>**4. Mobilna aplikacija**

Os novna funkcija završnog rada je upravljanje automobilom preko aplikacije, odnosno upravljanje po moću ti pki ili prebaci vanj e na aut ono mnu vožnj u u koj oj se koristi ultrazvučni senzor za izbjegavanj e prepreka.

Za kreiranje mobil ne aplikacije korišteni su MT App I nvent or 2 i Phot oshop kao po moć kod dizaj niranja apli kacije.

MI T App I nvent or 2 j e besplat na *web* apli kacija otvorenog koda koj a korisni ci ma o mogućuj e st varanje pr ogra mski h apli kacija za Andr oi d operacijski sustav. App I nvent or zbog svoj e jednost avnosti i prist upačnosti pruža mogućnost st varanja apli kacija osoba ma koj e nisu pr ogra meri j er u krat ko vrije me mogu i zgraditi pot puno f unkci onal ne aplikacije za pa met ne telefone i tablete te mijenja način na koji djeca uče o računalstvu. Odličan je izbor za korištenje u obrazovni m ustanova ma, osobito u podučavanju i uvođenju u programiranje, što je posebno pri mjenji vo u sustavu osnovnoškolskog i srednjoškolskog obrazovanja.

Korisnici koji ne maj u Android t elefon, mogu svejedno i zraditi aplikacije uz po moć Android e mul at ora koji se pokreće na računal u i ponaša se baš kao i t elefon. Razvojno okruženje App Invent ora podržano je za operacijske sustave Mac OS X, GNU Linux i Windows te nekoliko popul arni h model a t elefona za Android App Invent or ne radi s preglednikom Internet Explorer. Aplikacije st vorene po moću App I nventora mogu se i nstalirati na bilo koji Android telefon. Koristi grafičko sučelje, vrl o slično Scrat chu i St ar Logo TNG korisničkom sučelj u koj e korisnici ma o mogućuj e povl ačenj e i ispuštanj e ( *drag' n' drop*) vi zual nih obj ekat a kako bi se st vorila apli kacija.

Kako bi se prist upilo App Inventor-u, potrebno je i mati kreiran Google račun.

Osi m vodi ča (razni *t ut oriali*), dost upna je i knjiga uz koju se korisnik može brzo i det aljno upoznati s App Invent or al at om uz pomoć raznih pri mjera konkret nih aplikacija.

<span id="page-29-0"></span>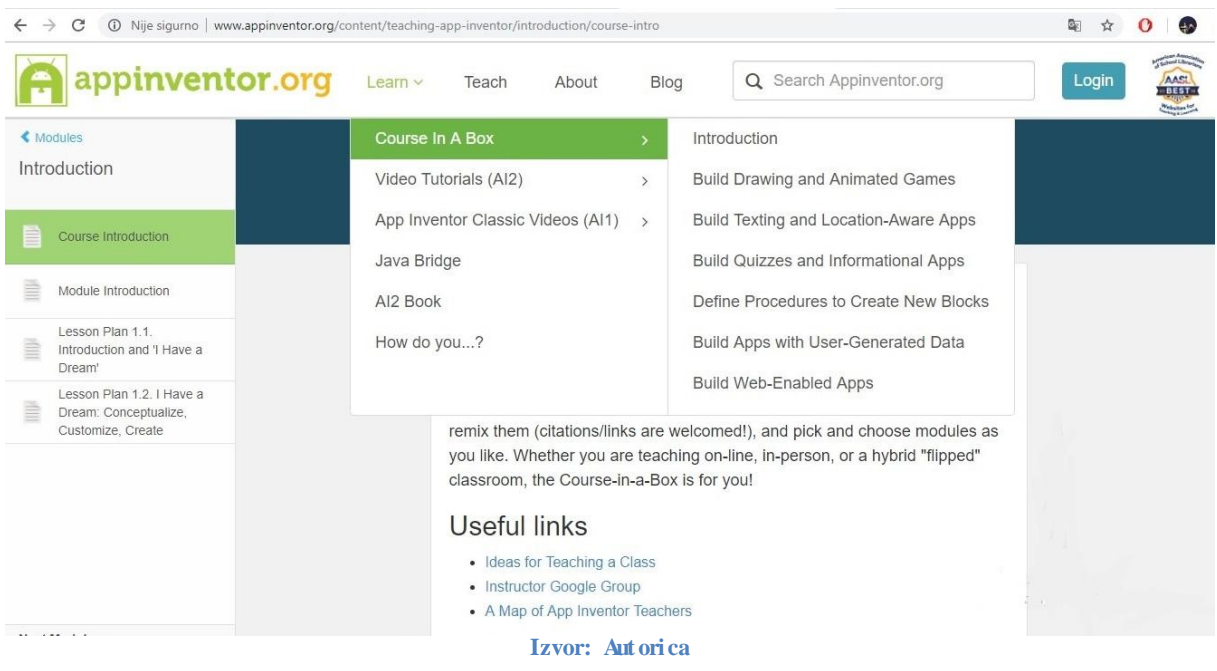

#### Slika 13 - App Inventor - podrška korisnici ma

App Inventor se sastoji od 2 dijela: Designer i Hocks dijela

#### <span id="page-30-0"></span>**4. 1. Desi gner di o**

*Desi gner* di o sast oji se od: *Pallete*, *Viewer*, *Components* i *Properties*.

*Pallete* sadrži mogućnost dodavanja raznih funkcija aplikaciji povlačenje mi ispuštanje m (*drag' n' drop* met odo m), koj e se kasnije osposobljavaj u za f unkci oniranje. *Vi ewer* pri kazuj e zasl on mobil nog uređaja tj. daje pri kaz kako će aplikacija izgledati na uređaj u.

*Components* pri kazuje komponente koje su dodane na zaslon. *Properties* daje mogućnost mij enj anja svojst va ko mponent a ma poput boj e, visi ne, širine, dodavanj a sli ke u poj edi nu ko mponent u itd.

<span id="page-30-2"></span>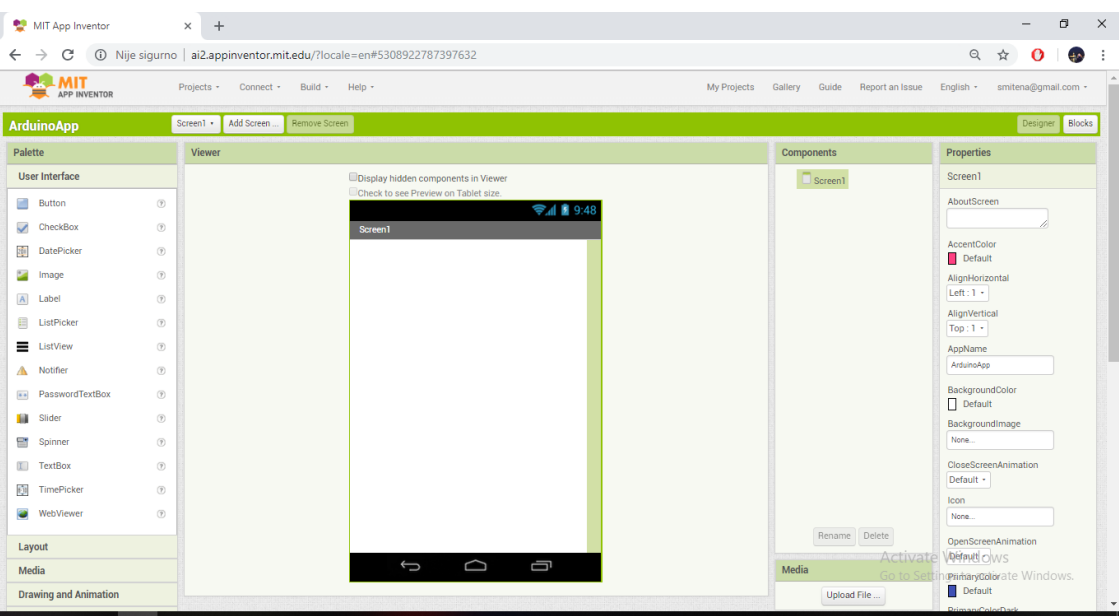

**Sli ka 14 - Sučelje MI T App Inventor pl atfor me**

**Izvor: Aut orica**

#### <span id="page-30-1"></span>**4. 2. Bl ocks di o**

*Bl ocks* di o sast oji se od *Bl ocks* i *Vi ewer* dijela t e sl uži kako bi se ko mponent a ma koj e su se odabrale u *Desi gner* dijel u dodijelile radnj e. Bl okovi određuj u kako se ko mponent e trebaj u ponašati prilikom neke radnje te se ko mbi nacijom blokova kreiraju funkcije potrebne za izvršavanj e zadaće apli kacije.

U donj e m lijevom kut u ekrana se nal aze i ndi kat ori s br oj ači ma. U sl učaj u da post oji *Warni ng* apli kacija se neće moći pokrenuti.

<span id="page-31-0"></span>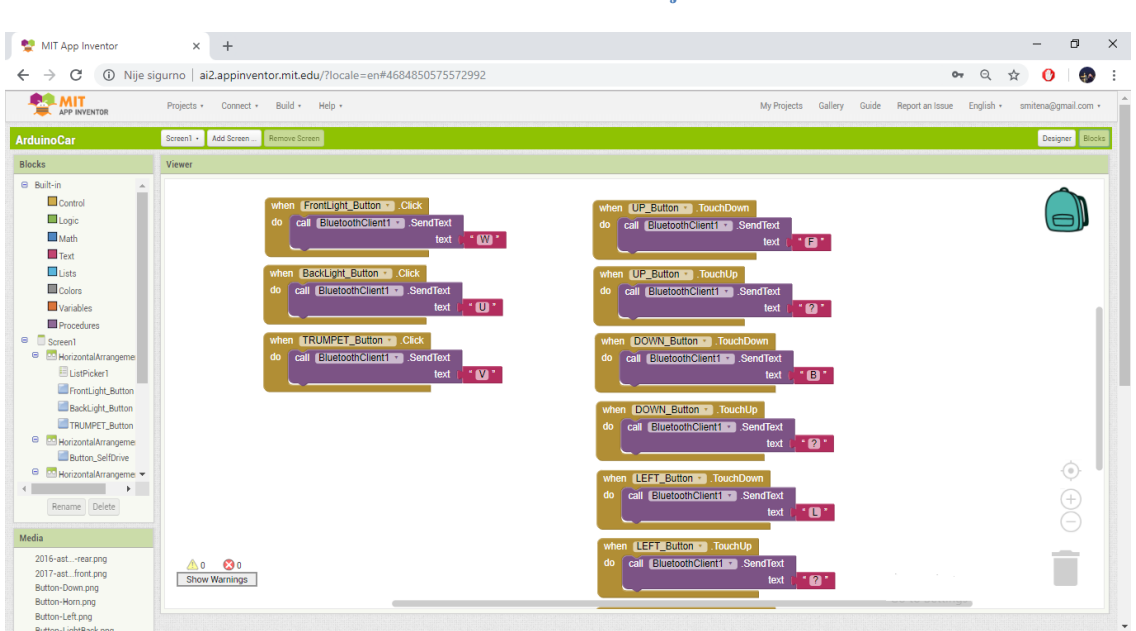

#### **Sli ka 15 -** *Bl ocks* **sučelje**

**Izvor: Aut orica**

<span id="page-31-1"></span>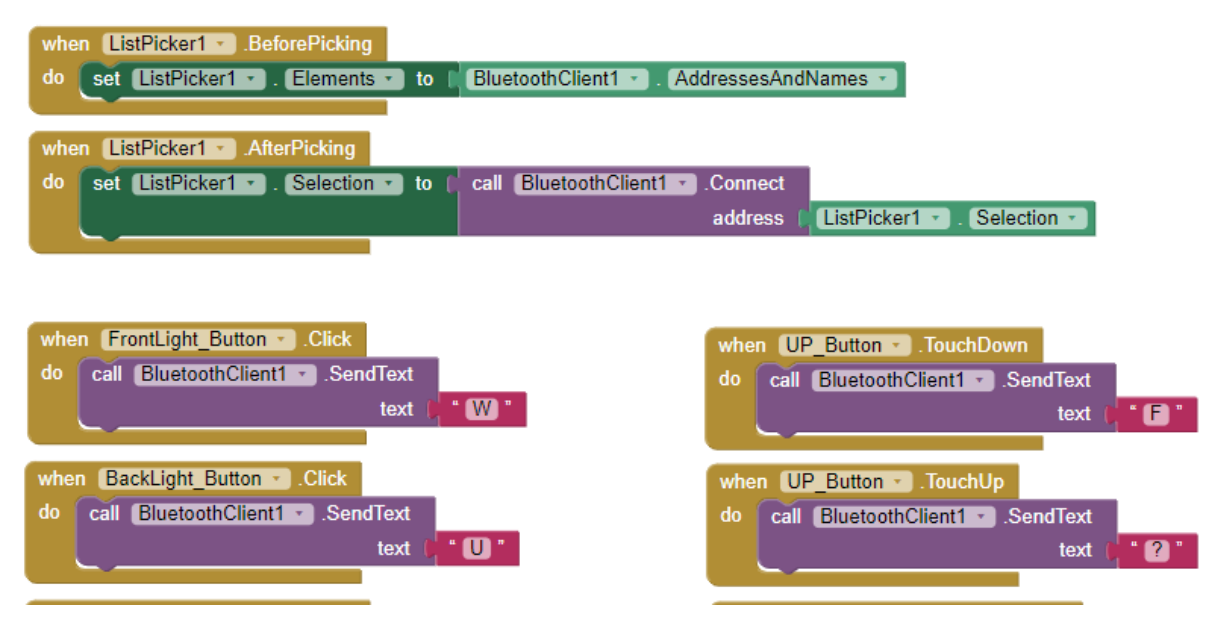

#### **Sli ka 16 - Pri kaz progra ms ke l ogi ke apli kacije (bl okovi)**

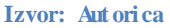

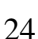

### <span id="page-32-0"></span>**4. 3. Di zaj ni ranje apli kacije**

Nakon št o se u App I nvent oru novo m pr oj ekt u dodijeli i me, na red dolazi di zaj n. On započi nje u *Desi gner* djelu gdje unut ar *Pal ette* i zbor ni ka korisni k traži željene funkcije te i h povl ačenj emi ispuštanje m( *drag' n' drop* met oda) s mj ešta u *Vi ewer* koji predstavlja zasl on mobil nog uređaj a.

<span id="page-32-1"></span>Ko mponent e koj e korisni k može odabrati u *Pal ette* i zborni ku podijeljene su u nekoli ko kat egorija radi lakšeg snalaženj a korisni ka.

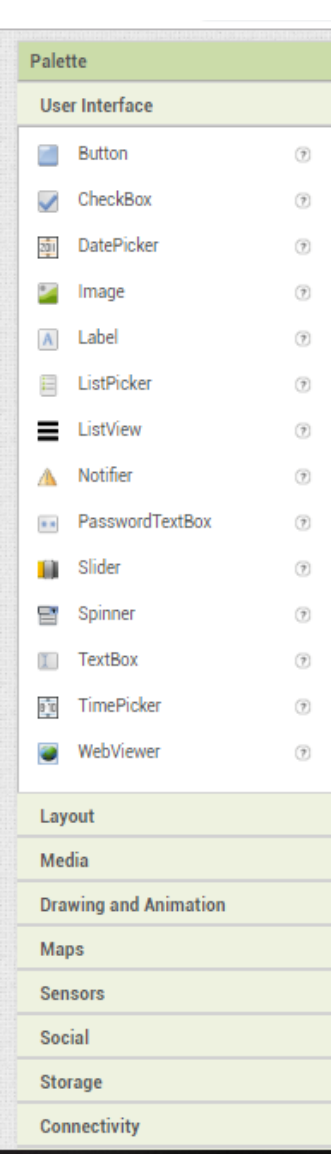

#### **Sli ka 17 -** *Pal ette* **izborni k**

**Izvor: Aut orica**

U i zrađenoj apli kaciji korišteni su:

- *Bl uet oot h*Client komponent a *bl uet oot h* klijenta
- List Picker
- Gu mb za prednje svjetlo,
- Gu mb za zadnje svjetlo,
- Gu mb za trubu,
- Gu mb za prebaci vanje u aut oni mnu vožnju
- $-$  Gu mb za s mjer naprijed
- Gu mb za s mjer natrag
- $-$  Gu mb za s mjer lijevo
- $-$  Gu mb za s mier desno
- $-$  Clock

<span id="page-33-0"></span>Li st Picker je gu mb koji prilikom klikanja prikazuje popis tekstova koje korisnik može odabrati, u ovom sl učaj u pri kazuj e popis dost upnih *bl uet oot h* uređaja.

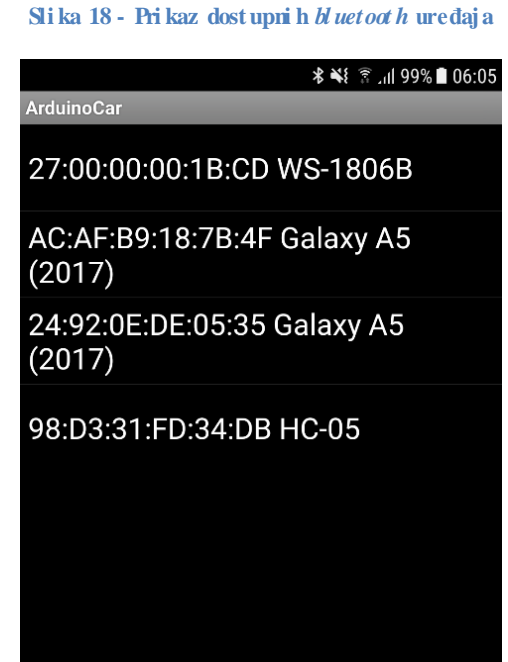

**Izvor: Aut orica**

Cl ock sl uži za pret varanje trenut ka u t ekst, odnosno, u trenut ku kad korisni k kli kne gu mb za prednj e/zadnj e svj etl o ili gu mb za prebaci vanj e u aut ono mnu vožnj u*,* preko gu mba će se ispisati tekst ON kao znak da je određena naredba uključena. Nakon ponovog klika na isti gu mb, tekst više neće biti pri kazan.

<span id="page-34-0"></span>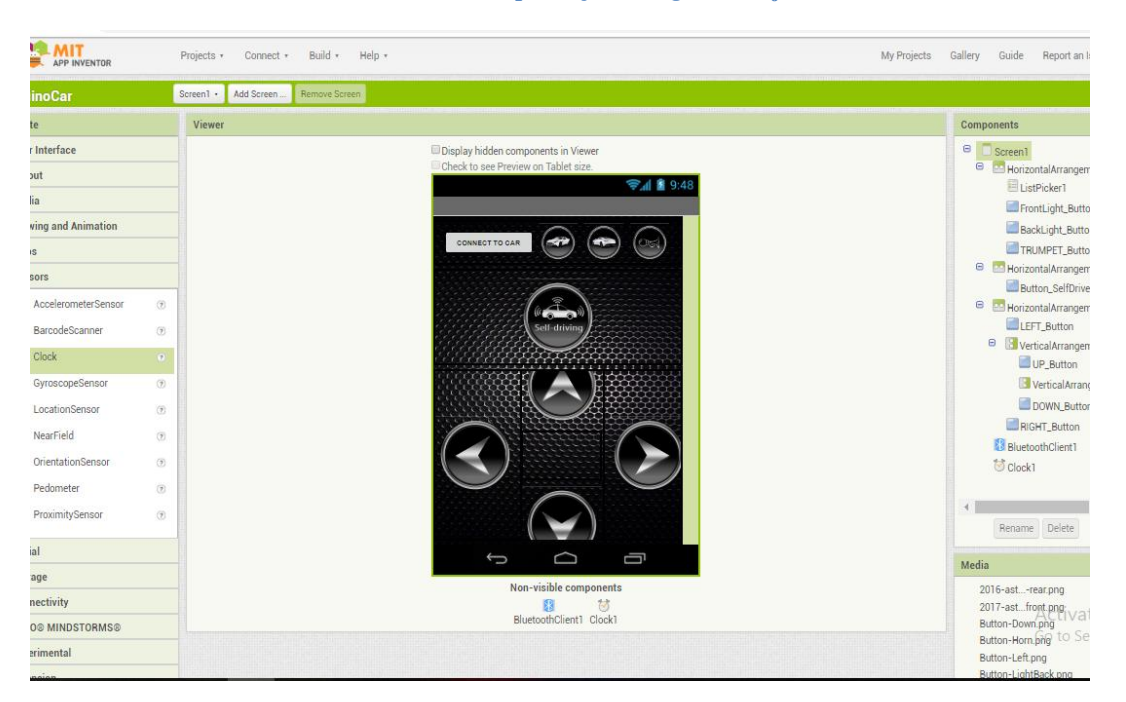

**Sli ka 19 - Pri kaz apli kacije u** *Desi gner* **sučelju**

U i zbor ni ku *Components* pri kazuju se komponente koje su dodane na zaslon. Ki kom na ko mponent u unut ar i zborni ka *Co mponents*, u i zborni ku *Properties* može se mij enj ati svojst vo odabrane ko mponent e poput postavljanja pozadine, boj e t eksta, font a t eksta, visi ne, širi ne, dodavanj a slike u pojedinu komponent u itd.

**Izvor: Aut orica**

<span id="page-35-0"></span>**Sli ka 20 - Izborni ci** *Co mponents* **i** *Properties*

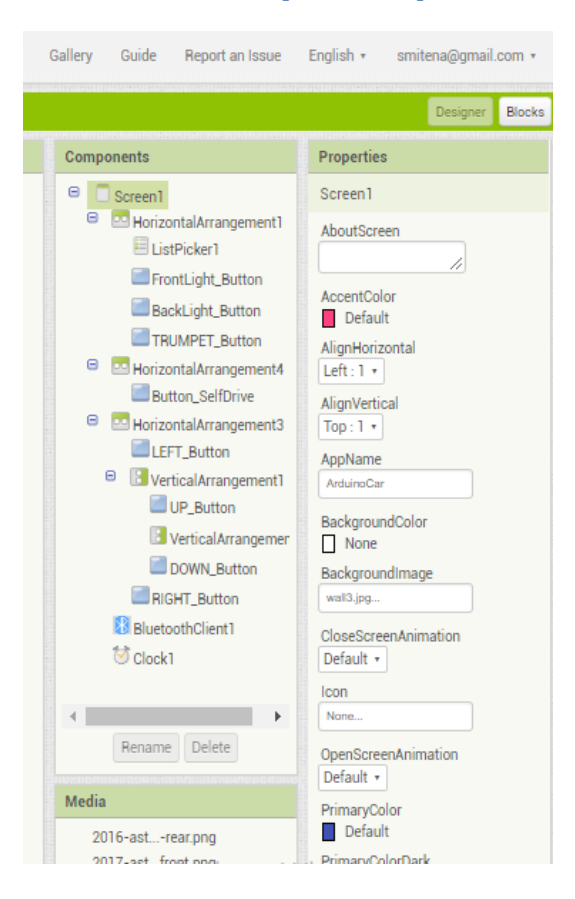

**Izvor: Aut orica**

Prilikom kreiranja aplikacije je korišten Photoshop kako bi određene komponente dobile željeni izgled.

Adobe Phot oshop je naj poznatiji računalni [grafički alat](https://bs.wikipedia.org/wiki/Grafi%C4%8Dki_alat) za obradu slike.

Svi gumbi korišteni u aplikaciji izrađeni su u progra mu Phot oshop.

Na sljedeći m slika ma je prikazan proces izrade gu mba, rezultat t og procesa te prikaz sa me apli kacije na mobil nom uređaj u.

#### **Sli ka 21 - Proces izrade gumba u Phot oshopu**

<span id="page-36-0"></span>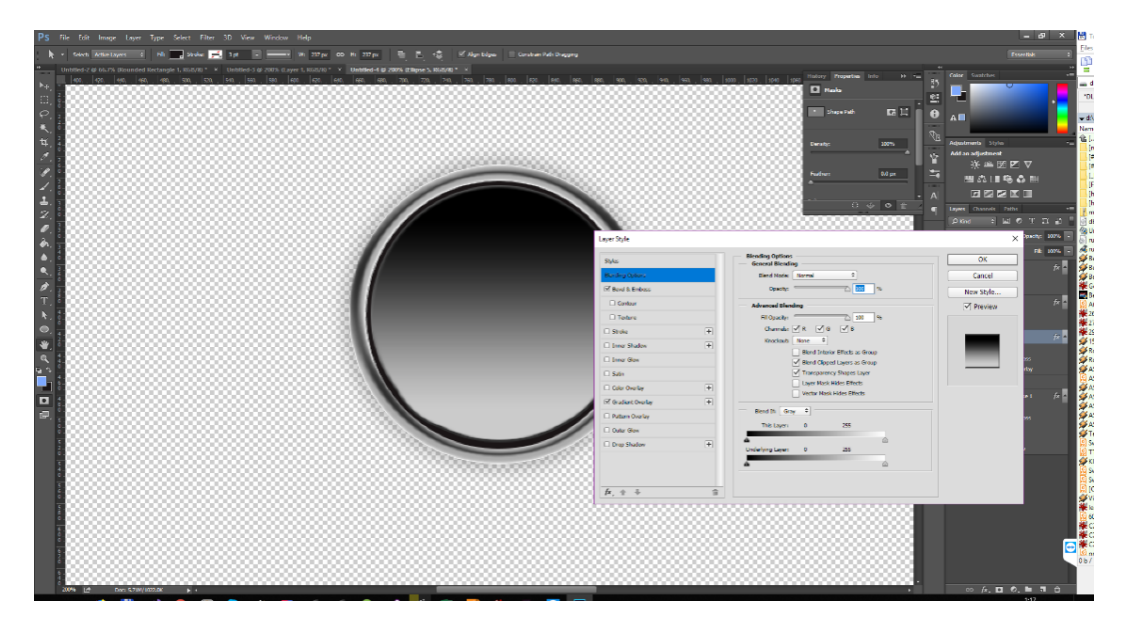

**Izvor: Aut orica**

### **Sli ka 22 - Pri kaz gumba Self-drivi ng(autono mna vožnja) i gumba za trubu**

<span id="page-36-1"></span>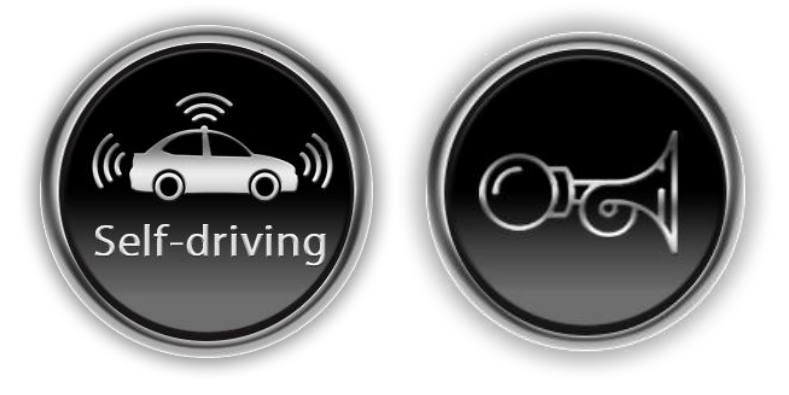

<span id="page-37-1"></span>**Sli ka 23 - Pri kaz apli kacije na mobil no m uređaj u**

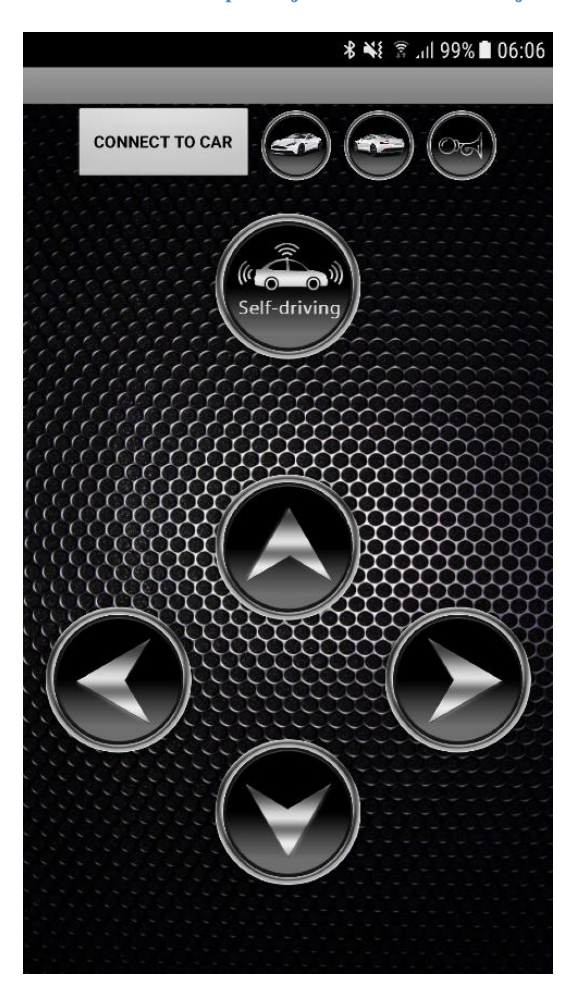

**Izvor: Aut orica**

#### <span id="page-37-0"></span>**4. 4. Konfi guracija funkci onal nosti apli kacije**

*Bl ocks* di o sast oji se od *Blocks*i *Vi ewer*i zbor ni ka. Sl uži kako bi se ko mponent a ma koj e su se odabrale u *Desi gner* sučelj u dodijelile radnj e.

*Bl ocks*i zborni k sadrži ugrađene ( *built-in*) bl okove koji su dost upni bez obzira na ko mponent e u apli kaciji koj a se radi. Također, svaka ko mponent a i ma svoj vl astiti skup bl okova koji su specifični za vlastite događaj e, met ode i svojst va.

<span id="page-38-0"></span>**Sli ka 24 -** *Bl ocks* **izborni k**

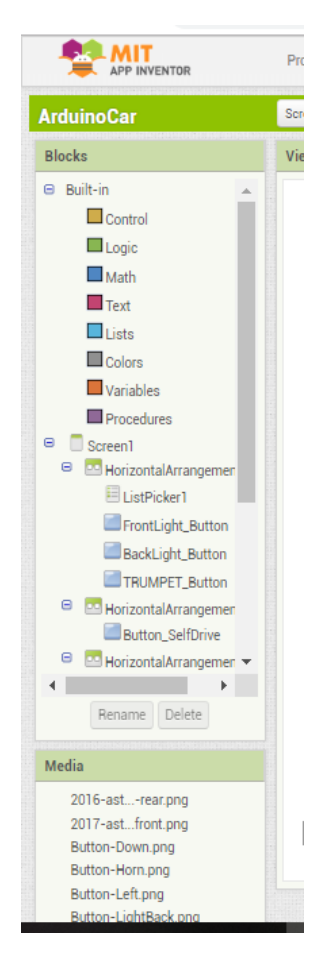

**Izvor: Aut orica**

U *Vi ewer* dijel u se povlačenj emi ispuštanjem (*drag' n' drop* met oda) spaj aj u bl okovi. Po završet ku i zrade aplikacije je potrebno provjeriti da li su blokovi ispravno posloženi (indi kat or u lijevom kut u ne pokazuj e grešku).

<span id="page-38-1"></span>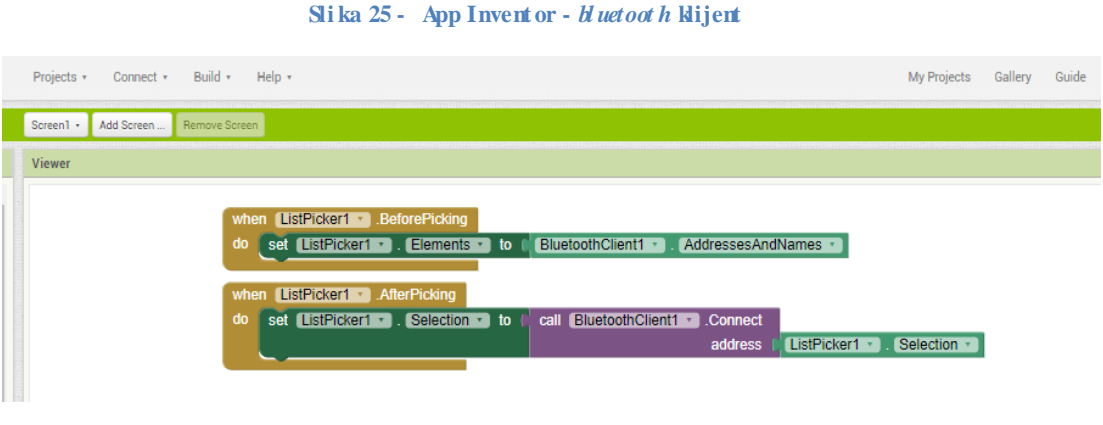

**Izvor: Aut orica**

Odabirom gu mba *Connect to car* u aplikaciji, List Plcker. Before Plcki ng o mogućava pri kaz popisa dostupnih *bluet ooth* uređaja. Nakon što je odabran *bluet ooth* klijent (List Picker. After Picking), zove se *bluet ooth* za konekcijui vezui se spaja na adresu kojuje korisni k izabrao.

<span id="page-39-0"></span>Pritiskom na gumb, šalje se tekst na povezani *bluet oot h* uređaj, pročita se što je poslano i onda se pre ma naredbi to izvršava.

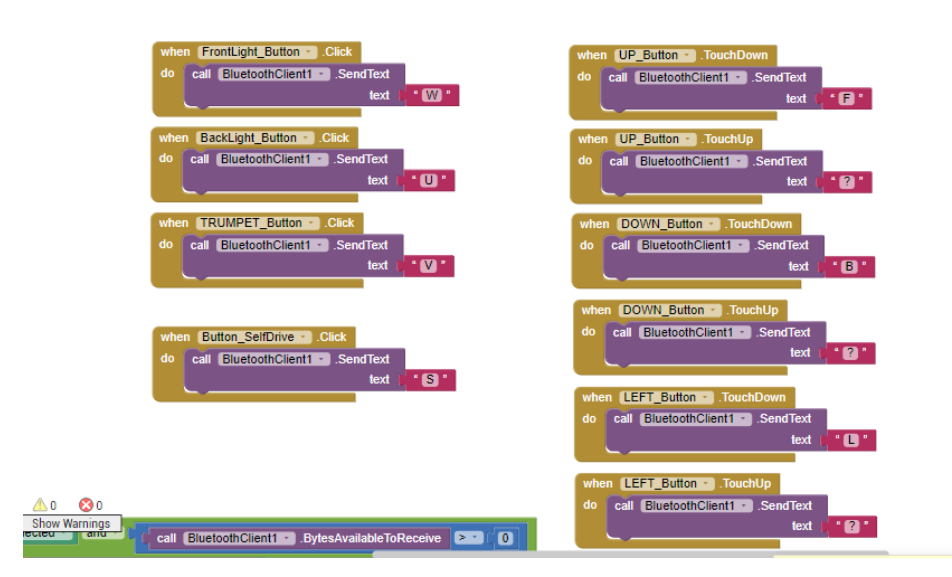

**Sli ka 26 - Sli ka 25 - App Inventor - naredbe**

**Izvor: Aut orica**

<span id="page-39-1"></span>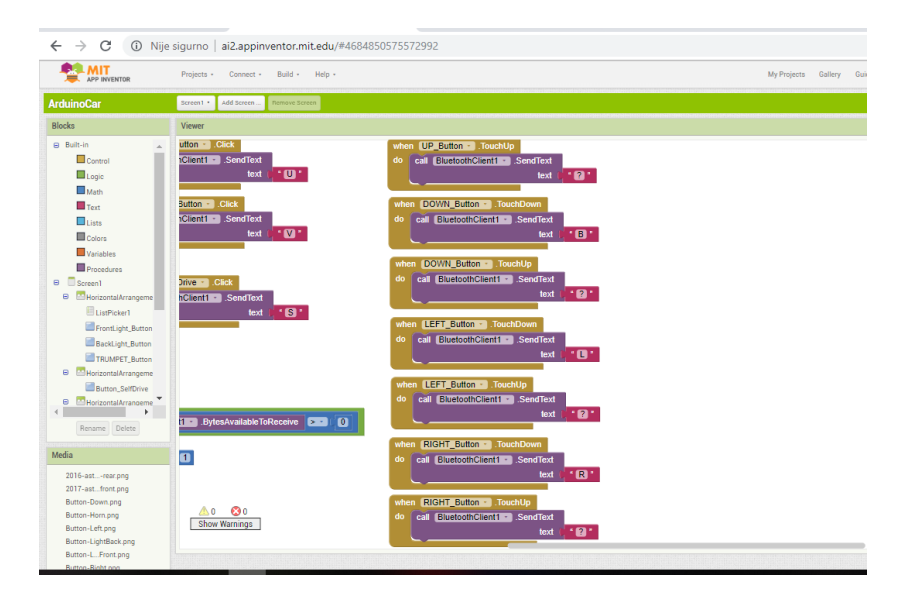

**Sli ka 27 - App Invent or - naredbe**

**Izvor: Aut orica**

Na i dućoj slici se vi di blok Cl ock funkcije koj a je ranije opisana.

<span id="page-40-0"></span>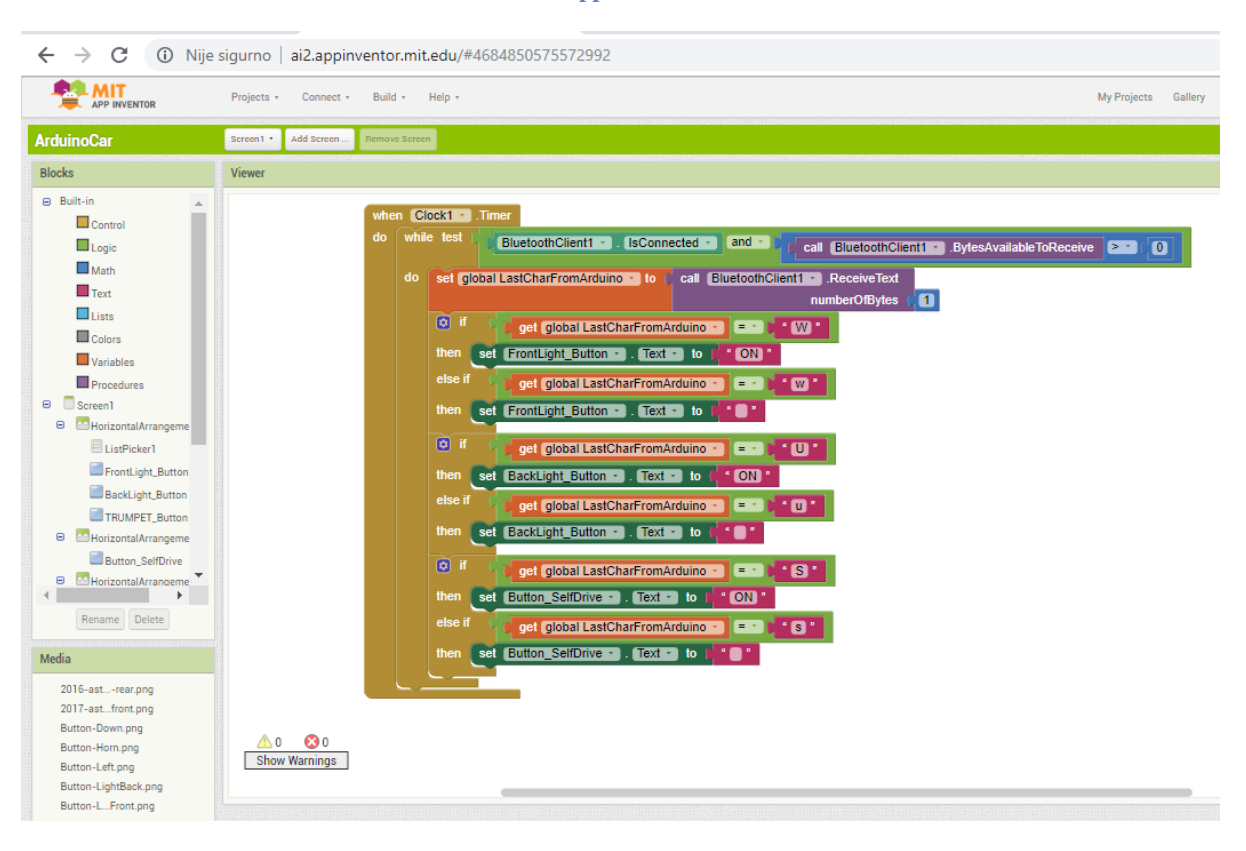

**Sli ka 28 - App Inventor - Cl ock**

Prebaci vanje na aut onomnu vožnju odvija se na isti način kao i za ost ale naredbe - šalje se tekst na povezani *bluetooth* uređaj, pročita se što je poslano i onda se prema naredbi to izvršava.

U sl učaj u da korisni k klikne na neki gu mb s mj era, aut omobil i zbacuj e i z aut ono mne vožnj e št o je pret hodno defi nirano u Ar dui no I DE.

<span id="page-41-1"></span>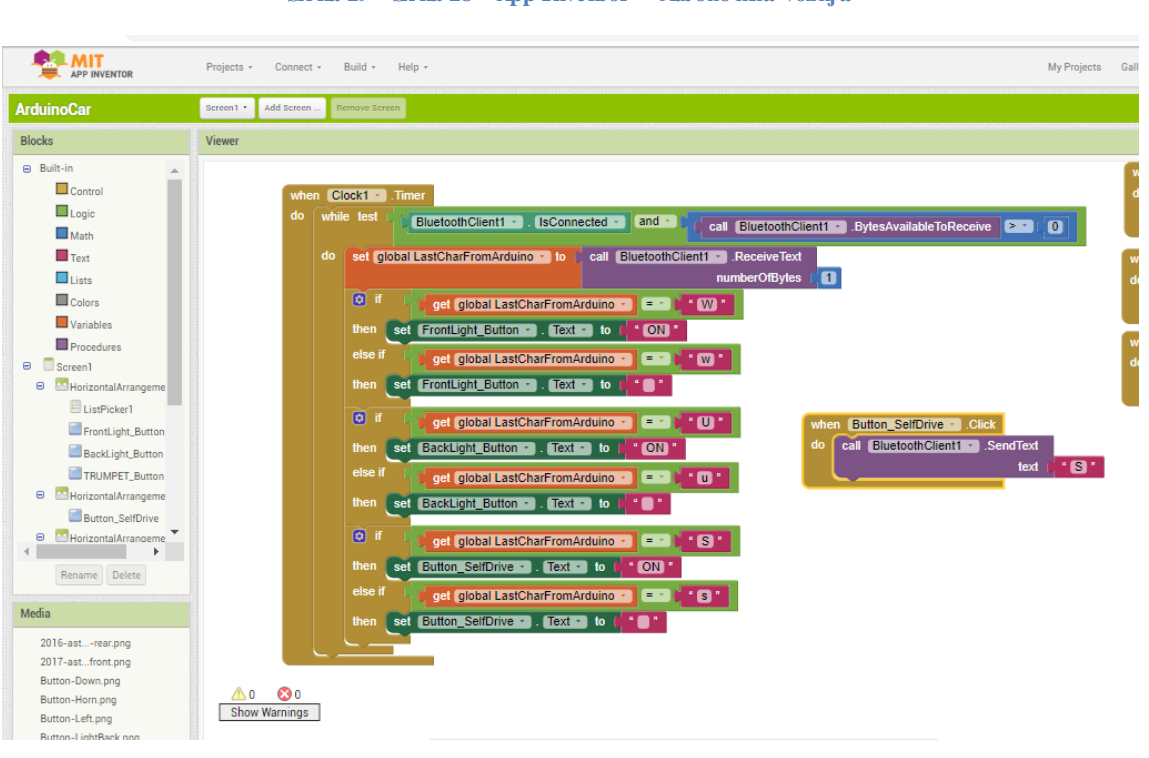

**Sli ka 29 - Sli ka 28 - App Inventor - Aut ono mna vožnja**

**Izvor: Aut orica**

#### <span id="page-41-0"></span>**4. 5. Provjera i pokretanje apli kacije**

Pokretanj e apli kacije može se odraditi na četiri nači na:

- 1. MI T App Invent or Co mpani on
- 2. Android e mulator  $A2$
- 3. Povezi vanje s telefono m ili tablet om po moću USB kabel a
- 4. Izvoz apli kacije na me morij u telefona i instal acija

**MI T App I nvent or Compani on**j e preporučena opcija u sl učaj u da korisni k koristi uređaj sa sustavom Andr oi d i i ma beži čnu i nternetsku vezu.

<span id="page-42-0"></span>Potrebno je u Google Play trgovini preuzeti aplikaciju MT AI 2 Companion. Jedini uvjet kod korištenja MT AI 2 Co mpani on apli kacije je da mobil ni uređaj na koje mse apli kacija nal azi i računal o na koje mje rađena aplikacija budu na istoj Internet ili W-Fi mreži. Ukoliko nisu, potrebno i h je umrežiti.

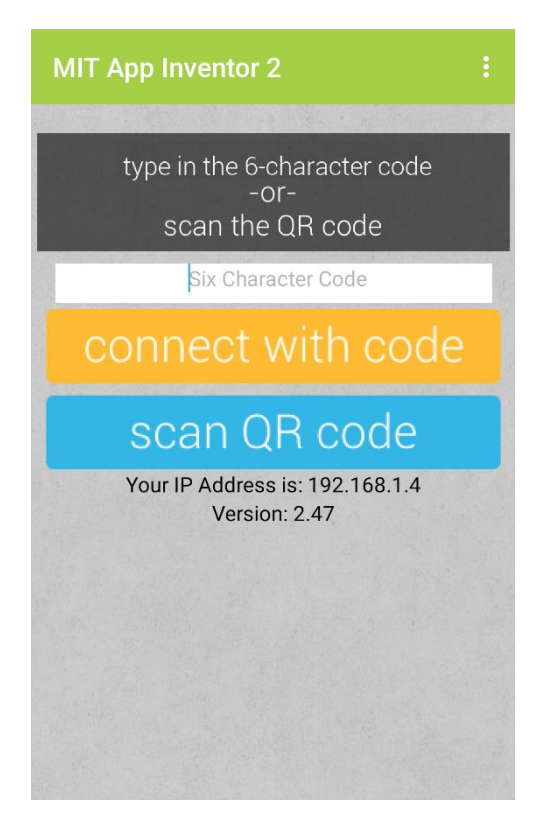

#### **Sli ka 30 - MI T AI2 Co mpani on**

**Izvor: Aut orica**

Da bi korisni k dobi o generirani QR kod od MI T App Invent ora, na njihovoj stranici se odabire *Connect* u izbornik, a zati m *All Compani on* nakon čega se dobi va navedeni kod.

Nakon dobi venog koda, potrebno je očitati kod po moću stražnje ka mere nakon čega će se apli kacija ot voriti na zaslonu mobil nog uređaj a.

**Sli ka 31 - QR kod**

<span id="page-43-0"></span>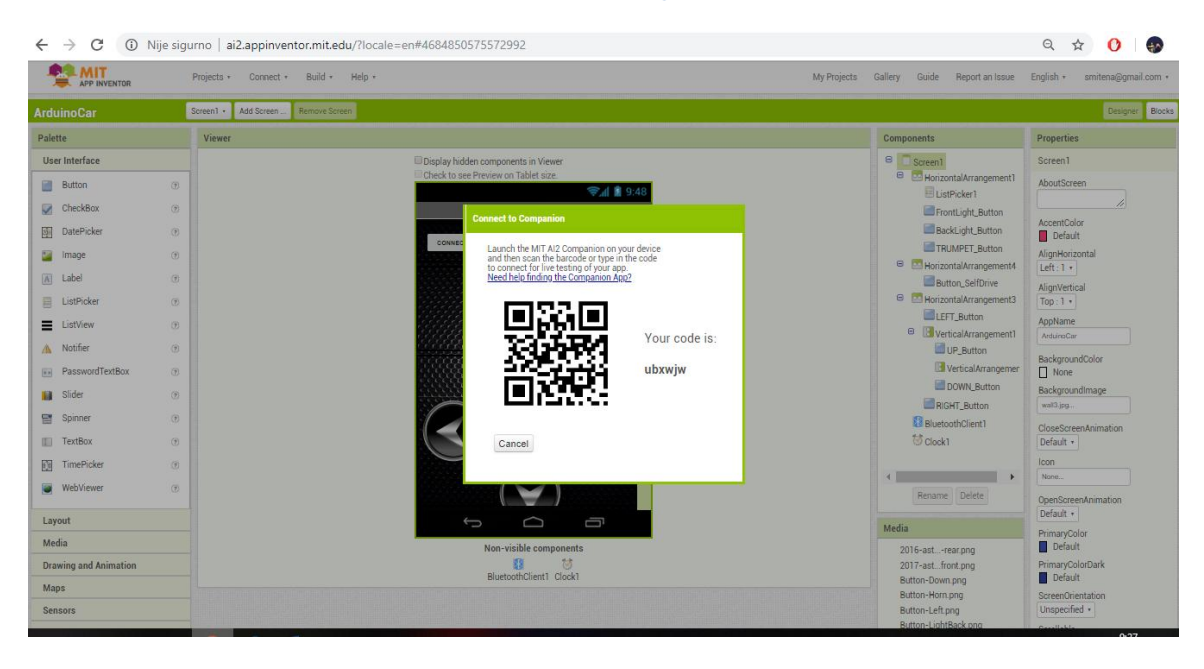

**Izvor: Aut orica**

Dr ugi način je **Android e mulator AI2** i na mjenjen je korisnici ma koji ne maju Android telefon ili tablet. App I nvent or pr uža Andr oi d emul at or, koji funkci onira kao Andr oi d, ali se pri kazuje na zaslonu računala. Na taj način mogu se testirati aplikacije na e mulatoru i distribuirati apli kacije drugi ma, čak i pute m Tr govi ne Play.

Emul at or se može preuzeti na stranici  $\frac{ht}{py}$ /appi nvent or. mit. edu/ expl ore/ai 2/set up $e$  mul at  $\alpha$ . ht ml zajedno sa uput a ma za i nstalaciju. Nakon t oga na stranici App I nvent ora odabire *Connect* u izborniku, a zati m *Emul at or.*

<span id="page-44-0"></span>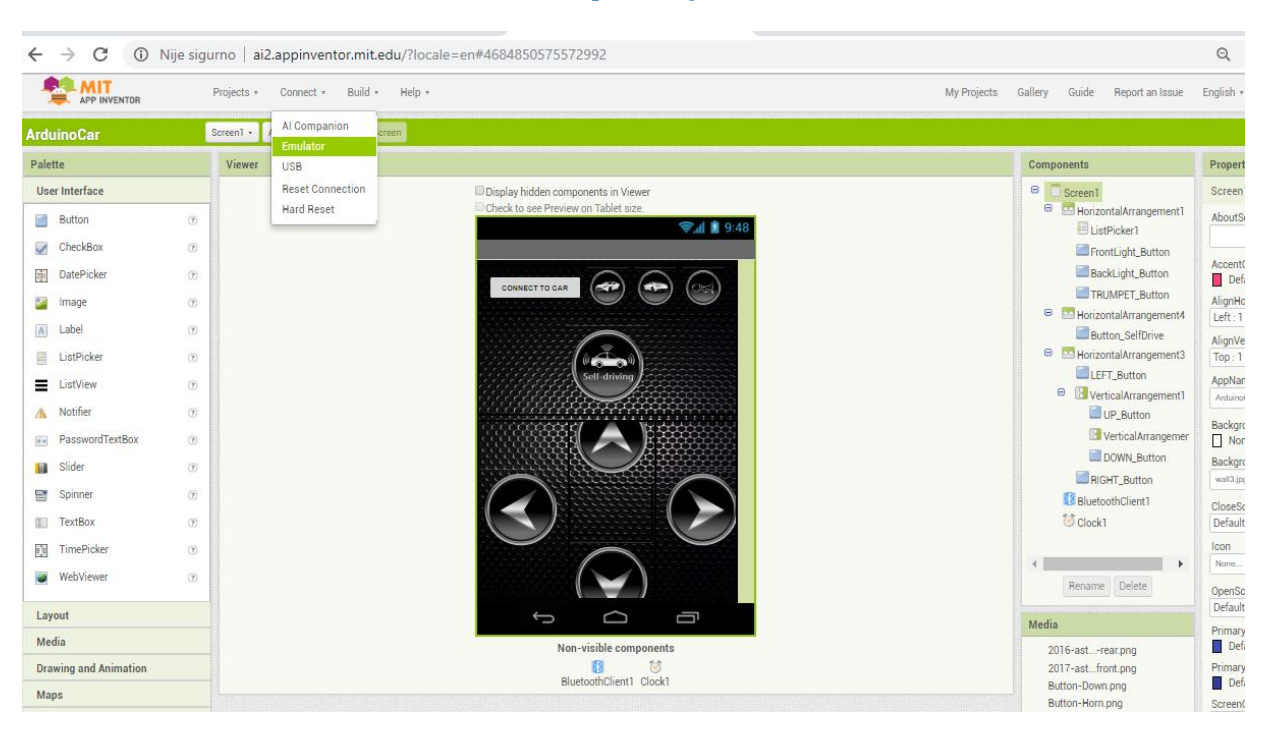

#### **Sli ka 32 - Pri kaz povezi vanja na e mul ator**

**Izvor: Aut orica**

#### Tr eći nači n je **povezi vanje s telefono m ili tabl et om po moću USB kabel a**.

Postavljanje USB veze može biti neugodno, osobito na Windows računali ma, koji ma je potreban poseban upravljački progra m za povezi vanj e s Andr oi d uređaji ma, št o nije sl učaj s Mac računali ma ili Li nuxo m koji ne zahtijevaj u posebne upravljačke pr ogra me. App I nvent or pr uža test ni progra m koji provj erava može li USB uređaj povezati s računalo m.

Ovaj nači n se preporuča u okr uženji ma u koji ma beži čne veze ne rade. To uklj učuj e neke hot ele, konferencijske centre i škol e koj e konfi guriraj u svoj e bežične mr eže kako bi zabranile da dva uređaja na mreži međusobno komuni ciraj u.

Ovaj nači n povezi vanj a se provodi u 6 koraka:

- 1. Instalacija progra ma App Invent or instalacija mora biti izvršena s računa koji i ma admi nistrat orske ovl asti
- 2. Preuzi manje i instal acija MT  $A2$  Companion aplikacije na telefon
- 3. Pokretanje ai Starter (sa mo za Windows i GNU/Linux) Korištenje e mulatora ili USB kabel a zahtijeva korištenje progra ma ai St arter.
- 4. Post avljanje uređaja za USB na Andr oi d uređaj u mora biti dopušteno " USB ispravljanj e pogrešaka"
- 5. Povezi vanj e računal a i uređaj a uređaj mora biti povezan kao " masovni uređaj za pohranu"
- 6. Ispitivanje veze preko stranice za ispitivanje veze  $\frac{htp}{\text{appi}}$  nvent or. mit.edu/test/

<span id="page-45-0"></span>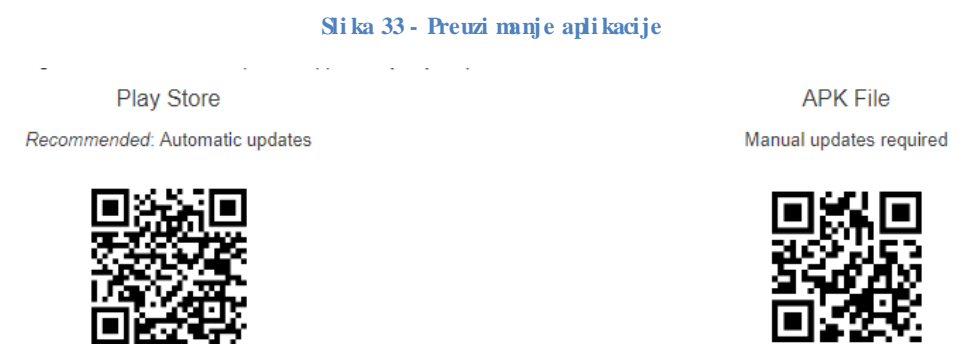

**Izvor: Aut orica**

I posljednji nači n je **izvoz apli kacije na me moriju telefona i i nstal acija.**

Apli kacija se može dijeliti u izvršnomobli ku (.apk) koji se može i nstalirati na uređaj ili u obliku izvornog koda (. aia) koji se može učitati u App Inventor i ponovo koristiti. Aplikacija se može distribuirati i na trgovini Google Play.

#### **Sli ka 34 - Pri kaz izvoza . ai a forme**

<span id="page-45-1"></span>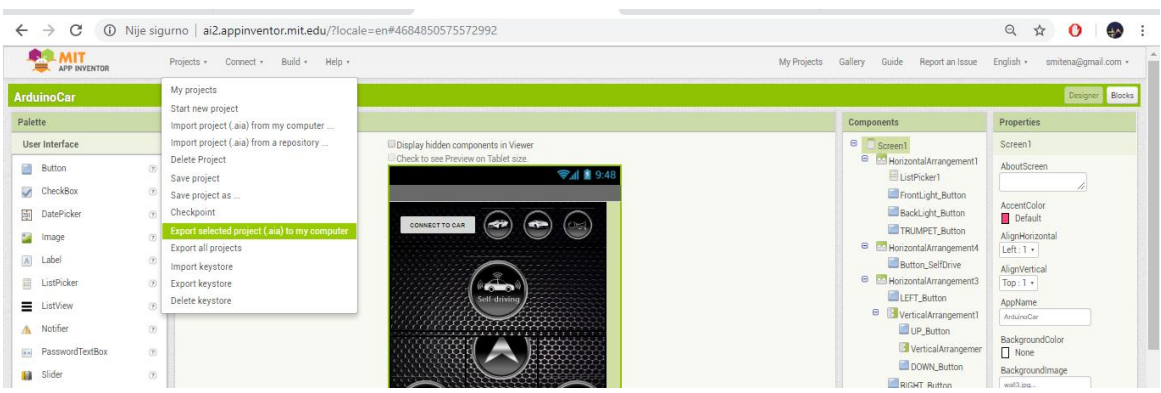

#### <span id="page-46-0"></span>← → C + O Nije sigurno | ai2.appinventor.mit.edu/?locale=en#4684850575572992  $\begin{array}{ccccccccc}\n\mathbb{Q} & \mathbb{Q} & \mathbb{Q} &$ **MIT** Projects + Connect + Build + Help + My Projects Gallery Guide Report an Issue English + smitena@gmail.com + Screen 1 - Add Screen... App (provide QR code for .apk)<br>App (save .apk to my computer Designer Blocks ArduinoCar Palette Viewer App for Google Play (provide QR code for .apk)<br>App for Google Play ( provide QR code for .apk )<br>App for Google Play ( save .apk to my computer ) Components Properties e<br>
Screen1<br>
B HorizontalArrangem<br>
El ListPicker1 User Interface Screen1 AboutScreen **Button**  $^\circ$ **EAR92**  $\begin{array}{c}\n\hline\n\end{array}$  CheckBox  $\circledR$ FrontLight\_Button DatePicker BackLight\_Button AccentColor<br>Default  $^\circledR$ CONNECTTO CAR  $\bigcirc$ **E** Image  $\begin{array}{c} \circ \\ \circ \end{array}$ ■TRUMPET\_Button<br>
■ HorizontalArrangement<br>
■ Button\_SelfDrive<br>
■ HorizontalArrangement3<br>
■ LEFT\_Button AlignHorizontal  $\sqrt{\mathbf{A}}$  Label  $^\circledR$ AlignVertical<br>Top: 1 +  $E$  ListPicker  $\circledR$ AppName<br>ArduinoCar  $\equiv$  ListView LEFT\_Button<br>
B Vertical Arranger<br>
LUP\_Button  $^\circ$ A Notifier  $\circ$ BackgroundColor<br>
<u>|</u> None Vertical Arrange PasswordTextBox  $^{\circ}$ DOWN\_Button BackgroundImage **M** Slider  $\sigma$ **RIGHT\_Button** Spinner  $\ddot{r}$ BluetoothClient1 CloseScree<br>Default + tock1  $\alpha$ TimePicker  $\begin{array}{c} \text{loon} \\ \text{Nora} \ldots \end{array}$  $^\circledR$  $\left\langle \cdot \right\rangle$  and  $\left\langle \cdot \right\rangle$ WebViewer  $\odot$ Rename Delete OpenScreenAnimati<br>| Default ∙<br>|<br>| PrimaryColor Layout Media Media 2016-ast...-rear.png<br>2017-ast...front.png<br>Button-Down.png<br>Button-Left.png<br>Button-Left.png<br>Button-LightBack.png Non-visible components<br>
Simulations (Section 1)<br>
BluetoothClient1 Clock1 PrimaryColorDark<br>
Default<br>
ScreenOrientation<br>
Unspecified • **Drawing and Animation** Maps Sensors

#### Slika 35 - Prikaz spremanja.apk for me

#### <span id="page-47-0"></span>**5. Zaključak**

Ranije je rečeno da je svrha ovog projekta približiti ljudi ma tehnologiju daljinskog upravljanja korištenjem tehnologije koja o mogućava visok stupanj fleksibilnosti i personalizacije. Korištenje m dostupnih i jeftinih ko mponenti te korištenje m App Invent ora kao bespl at nog i prist upačnog al ata za počet ni ke, ovaj Ar dui no aut omobil l ako može naći svrhu u podučavanju i uvođenju u programiranje u sustavu osnovnoškolskog i srednj oškolskog obrazovanj a.

Sa ma mogućnost Ar dui no t ehnol ogije o mogućava da se aut omobil konstant no mij enj a i nadograđuj e št o o mogućava širi spekt ar mogući h korisni ka t e zadovoljenje pot encijal ni h želja korisni ka.

Št o se danji h poboljšanja tiče, moguće j e nabaviti dodat ne el e ment e poput ka mere. Tada bi aut omobil mogao biti iskorišten od strane policije ili vatrogasaca npr. za slanje u potragu za ozlijeđeni ma.

- <span id="page-48-0"></span>1. Abduzeedo, St ylish Met allic Butt on in Phot oshop, www. abduzeedo. com/node/56065 (01. 10. 2018.)
- 2. Ar dui no, www. ardui no. cc/en/ Gui de/Introducti on (10.09. 2018.)
- 3. BangGood specifi kacije UNO R3 Sensor Shi el d V5 Expansi on Board za Ar dui no www. banggood. com/ UNO- R3- Sensor-Shi el d- V5-Expansi on- Board- For- Ardui no-p-954753. ht ml? (15.09. 2018.)
- 4. Mi kr opi k pdf o SG 90 slijedni- mot ori ma, www. mi cropi k. com/ PDF/ SG90Slijedni. pdf (12.09. 2018.)
- 5. Mi nebea Br ushl ess DC Mot ors, www. nmbt c. com/ br ushl ess-dcmot ors/ whybr ushl ess- mot ors/  $(12.09.2018.)$
- 6. MI T App Invent or2, www. appi nvent or. mit.edu (17. 09. 2018.)
- 7. Wi ki pedija, članak o Bluet oot h-u, hr. wi ki pedi a. org/ wi ki/ Bluet oot h (10.09.2018.)

#### <span id="page-49-0"></span>Popis kratica

- IDE Integrated Development Environment
- LED- Light Emitting Dode
- QR Quick Response
- USB Universal Serial Bus

#### <span id="page-50-0"></span>**Popis slika**

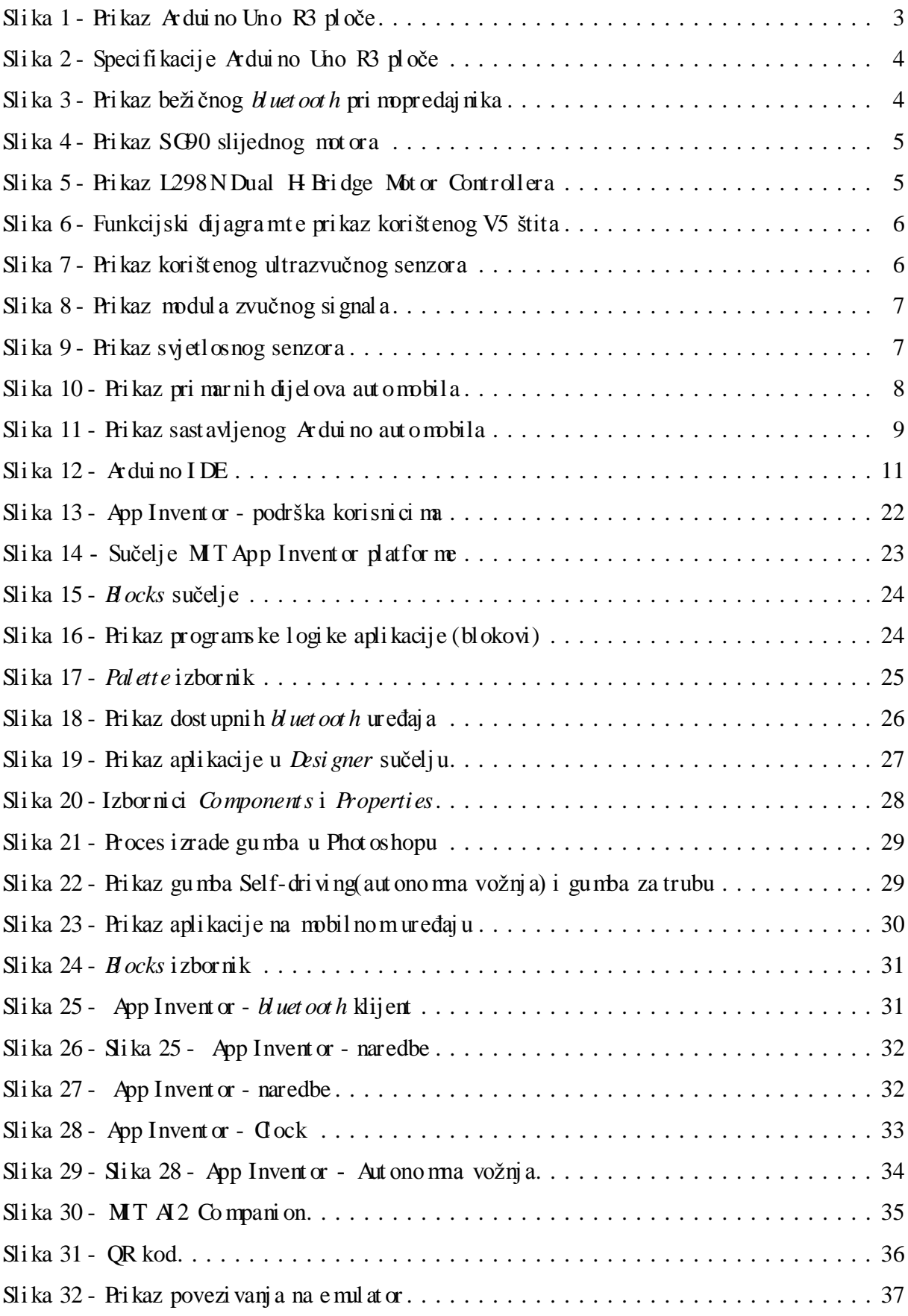

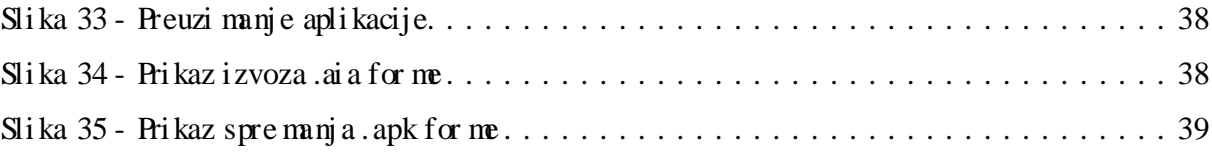

#### <span id="page-51-0"></span>**Popis tablica**

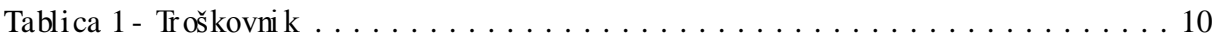